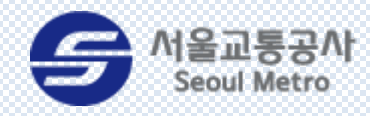

Seoul Metro Groupware (User Guide)

# 서울교통공사 그룹웨어 8.3.11

# 사용자 매뉴얼

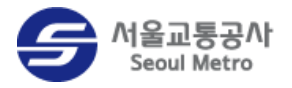

# 목차

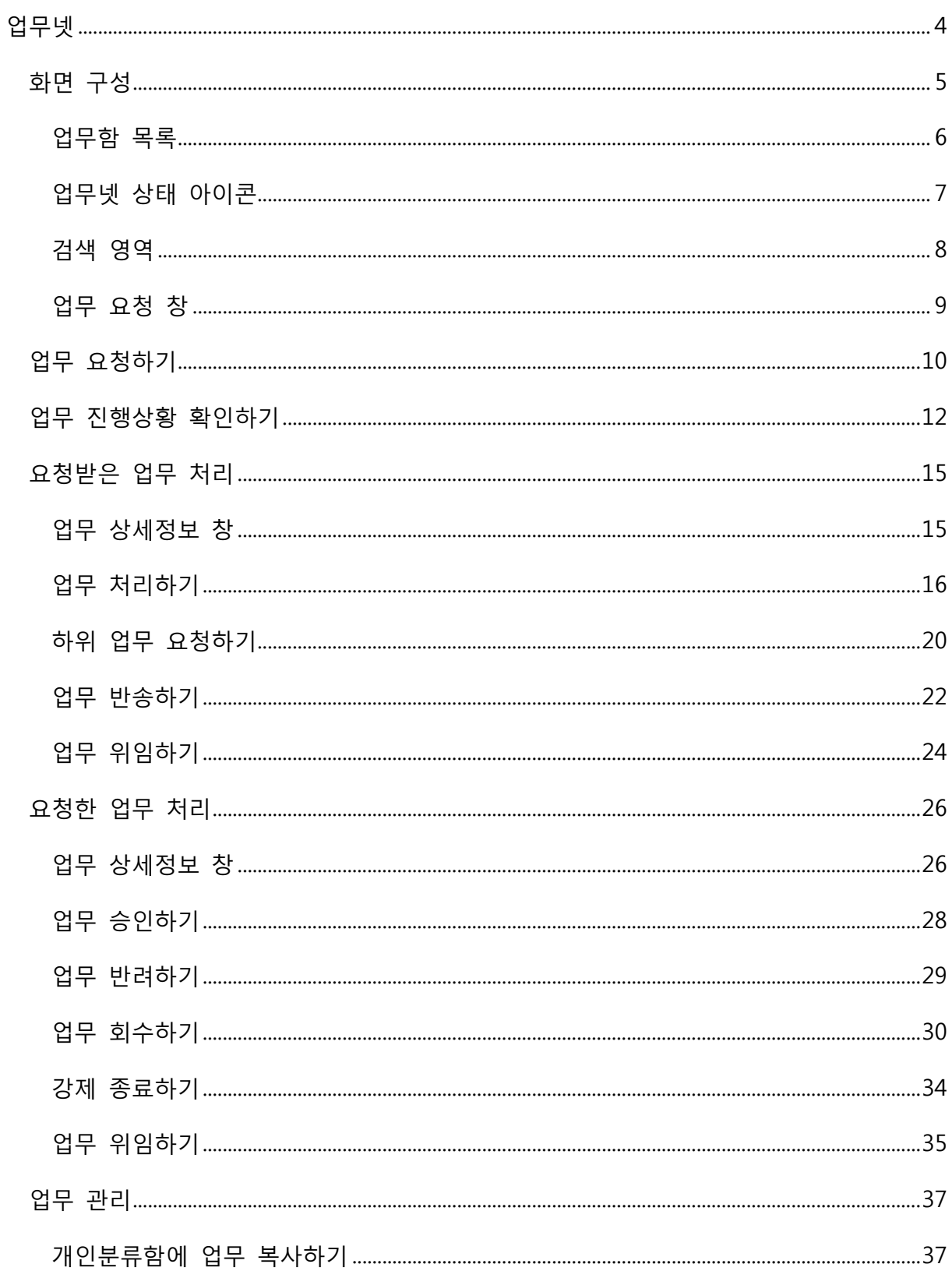

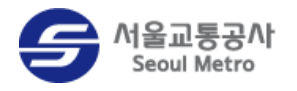

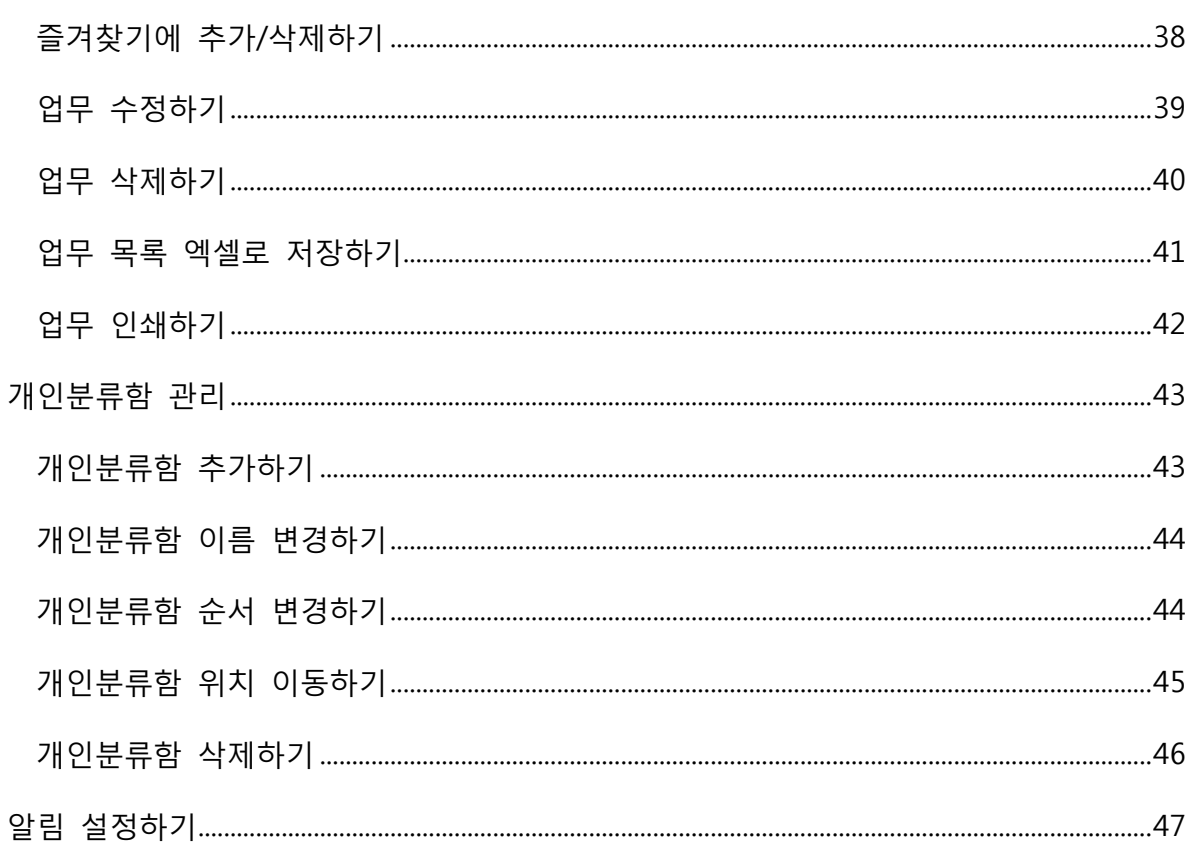

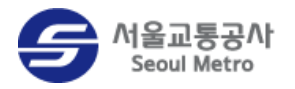

# <span id="page-3-0"></span>업무넷

업무넷은 업무의 요청부터 완료까지의 과정을 효율적으로 처리하도록 도와주는 업무지원 도구입 니다. 업무와 관렦된 각종 정보, 담당자, 자료, 의견, 이력 등을 하나의 창에서 확인하고 처리할 수 있습니다.

사용자 개개인에 맞게 업무를 정리할 수 있도록 개인분류함을 제공할 뿐만 아니라 업무를 삭제 하지 않는 한 업무 관렦 자료를 영구적으로 보관하므로 중요한 자료가 유실되는 것을 방지합니 다. 또한 업무 모니터 기능을 이용하여 업무의 처리순서와 짂행상황을 한 눈에 확인하고 업무가 지연되는 구갂을 파악하여 업무를 제 시갂에 마칠 수 있도록 지원합니다.

#### 주요 기능

업무 요청 및 업무 처리 하위 업무 요청 업무 처리현황 및 업무이력 확인 기능 지원 업무 짂행상황이 확인 가능한 업무 모니터 개인분류함 제공 업무 관렦 알림 메일 수신

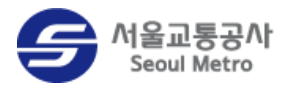

# <span id="page-4-0"></span>화면 구성

업무넷 메뉴의 화면 구성은 다음과 같습니다.

|                 | 업무요청                           | $\blacktriangleleft$ | 진행중인 업무                               |      |                                                    |                          |                                 | (11) 보낸이+제목           | Q 상세 -                  |                |
|-----------------|--------------------------------|----------------------|---------------------------------------|------|----------------------------------------------------|--------------------------|---------------------------------|-----------------------|-------------------------|----------------|
| $\overline{2}$  | O)<br>$\boxtimes$<br>一食<br>o). |                      | 업무 강제종료                               | 복사   | 추가기능 ~ (12)                                        |                          |                                 | 전체                    | 15<br>$\checkmark$<br>Ċ |                |
|                 | 긴급 즐겨찾기 첨부<br>안읽음              |                      | □ ★ 상태 ●                              | 진행상태 | 제목                                                 | 의견                       | 담당자                             | $\blacksquare$<br>시작일 | 710<br>8                |                |
|                 | $\rightarrow$ 처리할 업무           |                      | ∏ ★⊠ଈ                                 | 진행중  | 프로젝트 완료 보고서 작성 요청                                  | $^{\circ}$               | 백진아                             | 2016.05.10 16:14      |                         |                |
| 3               | → 진행중인 업무 6                    |                      | $\Box$ $\star$ $\boxtimes$ $\text{ }$ | 진행중  | 1/4분기 실적 자료 요청                                     | $\mathbf{0}$             | 백진아                             | 2016.05.10 16:14      |                         |                |
|                 | 종료된 업무<br>$\overrightarrow{d}$ |                      | $\square$ $\star$ $\bigcirc$ $\cdot$  | 자연   | 월간 업무 보고 작성 요청                                     | $\Omega$                 | 손유람; 박현정; 김성은                   | 2016.05.10 15:41      | 2016.05.10 16:00        |                |
|                 | 보낸업무                           |                      | □★◎                                   | 승인대기 | 조직도 화면 캡처 요청                                       | 0                        | 이지훈                             | 2016.05.10 14:28      |                         |                |
|                 | 개인분류함<br>登<br>4                |                      | $\Box$ $\star \triangle$ $\Box$       | 진행증  | 업무넷 매뉴얼 작성 관련 문서 요청                                | $2^{\circ}$              | 손유람;김민우;백은경… 2016.05.10 14:24   |                       | 2016.05.13 15:00        |                |
|                 | ■ 개인분류함<br>그룹웨어                |                      | $\square$ $\star$ $\otimes$           | 진행중  | 그룹웨어 신규 기능 제안 모집                                   | $\mathbb{R}$             | 이석진; 최희선; 이제훈… 2016.05.10 14:07 |                       |                         |                |
|                 | Site요구사항                       |                      |                                       |      |                                                    |                          |                                 |                       |                         | $\overline{7}$ |
|                 | - □ 업무외                        |                      |                                       |      |                                                    |                          |                                 |                       |                         |                |
|                 | 임시보관함<br><b>Le</b>             |                      |                                       |      |                                                    |                          |                                 |                       |                         |                |
|                 | 휴지톨<br>Ť                       |                      |                                       |      |                                                    |                          |                                 |                       |                         |                |
|                 |                                |                      |                                       |      |                                                    |                          |                                 |                       |                         |                |
|                 |                                |                      |                                       |      |                                                    |                          |                                 |                       |                         |                |
| $5\phantom{.0}$ | 登                              |                      |                                       |      | $\mathbf{1}$<br>44<br>$\left\langle \right\rangle$ | $  +  $<br>$\rightarrow$ |                                 |                       |                         |                |
| 6               |                                |                      |                                       |      |                                                    |                          |                                 |                       |                         |                |

그림 1 업무넷 메뉴의 화면 구성

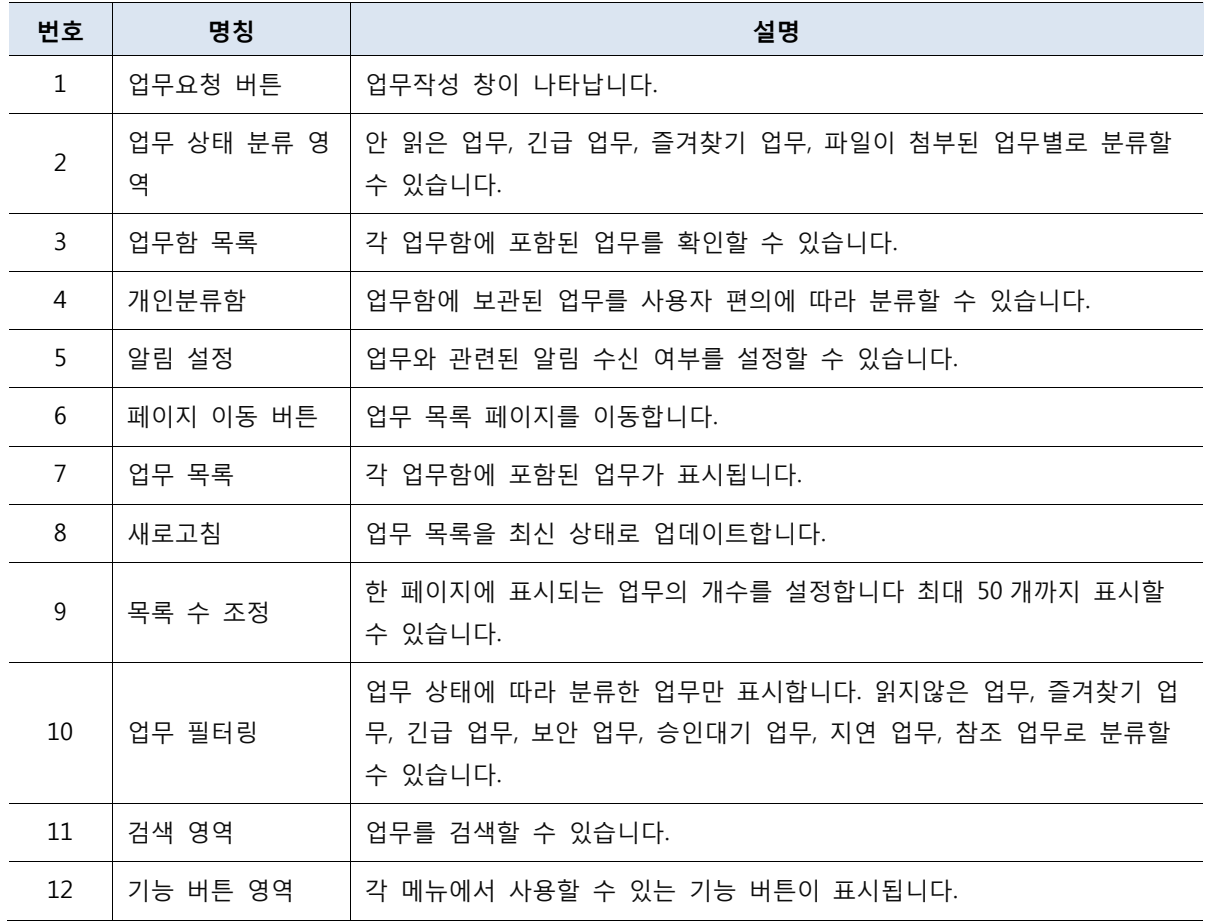

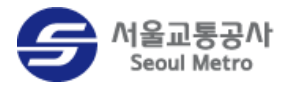

### <span id="page-5-0"></span>업무함 목록

업무함 목록에 대한 설명은 다음과 같습니다.

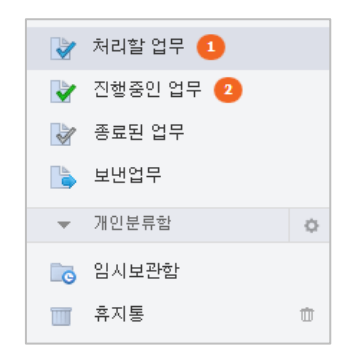

그림 2 업무함

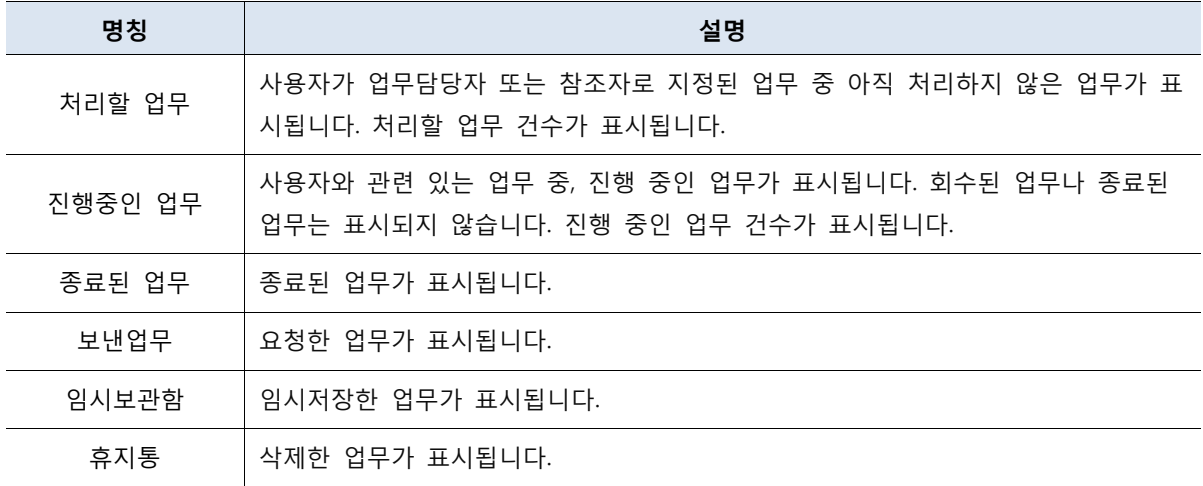

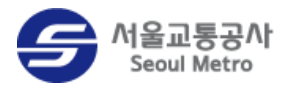

### <span id="page-6-0"></span>업무넷 상태 아이콘

업무 상태에 따라 아이콘이 다르게 표시됩니다. 상태 아이콘에 대한 자세한 설명을 확인하려면 테이블 헤더 영역의 상태를 클릭하세요.

| 진행중인 업무                 |              | 보낸이+제목              | $\alpha$<br>│ 상세 ▼                       |                                   |                  |                  |  |
|-------------------------|--------------|---------------------|------------------------------------------|-----------------------------------|------------------|------------------|--|
| 업무 강제종료                 | 복사<br>추가기능 + | 전체                  | $\blacktriangledown$<br>$\vee$ $c$<br>15 |                                   |                  |                  |  |
| । ★ 상태 ●<br>П           | 진행상태         | 제목                  | 의견                                       | 담당자                               | 시작일              | 기한일              |  |
| П<br>▎▚▞█▅              | 진행중          | 프로젝트 완료 보고서 작성 요청   | 0                                        | 백진아                               | 2016.05.10 16:14 |                  |  |
| П<br>FR⊠                | 진행중          | 1/4분기 실적 자료 요청      | 0                                        | 백진아                               | 2016.05.10 16:14 |                  |  |
| $\Box$<br>FN⊖!          | 지연           | 업무넷 매뉴얼 작성 관련 문서 요청 | $\overline{2}$                           | 손유람, 김민우, 백은경… 2016.05.10 14:24   |                  | 2016.05.13 10:00 |  |
| Е<br>$\blacksquare$ lec | 진행중          | 그룹웨어 신규 기능 제안 모집    | 2                                        | 미석진; 최희선; 미제훈… - 2016.05.10 14:07 |                  |                  |  |

그림 3 업무 상태 아이콘 영역

업무 상태 아이콘에 대한 설명은 다음과 같습니다.

|                                           | $\overline{\mathbf{x}}$<br>الكارادي<br><mark>②</mark> 업무넷 - Internet Explorer |  |  |  |  |  |  |  |  |
|-------------------------------------------|-------------------------------------------------------------------------------|--|--|--|--|--|--|--|--|
| 상태 아이콘 설명                                 |                                                                               |  |  |  |  |  |  |  |  |
| 아이콘                                       | 설명                                                                            |  |  |  |  |  |  |  |  |
| X                                         | 읽지 않은 업무                                                                      |  |  |  |  |  |  |  |  |
| ⊝                                         | 읽은 업무                                                                         |  |  |  |  |  |  |  |  |
| $\boxtimes$                               | 지연 업무(읽지 않음)                                                                  |  |  |  |  |  |  |  |  |
| $\color{red} \color{black} \color{black}$ | 지연 업무(읽음)                                                                     |  |  |  |  |  |  |  |  |
| 690                                       | 첨부파일 있음                                                                       |  |  |  |  |  |  |  |  |
| A!                                        | 긴급 업무                                                                         |  |  |  |  |  |  |  |  |
| $\ominus$ cc                              | 참조 업무                                                                         |  |  |  |  |  |  |  |  |
| Re                                        | 보안 업무                                                                         |  |  |  |  |  |  |  |  |
|                                           |                                                                               |  |  |  |  |  |  |  |  |

그림 4 업무 상태 아이콘

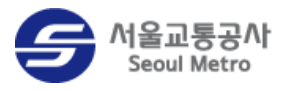

### <span id="page-7-0"></span>검색 영역

업무를 검색하려면 검색 영역에 보낸이 또는 업무 제목을 입력한 다음 **검색 <sup>Q |</sup> 아이콘**을 클릭 하세요.

| 처리할 업무                                                                         | 보낸아제목 | $\alpha$<br>상세 - |                  |                                    |                     |
|--------------------------------------------------------------------------------|-------|------------------|------------------|------------------------------------|---------------------|
| 처리 -<br>복사<br>추가기능 +                                                           |       |                  | 전체               | 15<br>$\checkmark$<br>$\checkmark$ | Ċ                   |
| □ ★ 상태 ●<br>제목<br>진행상태                                                         | 의견    | 요청자              | 시작일              | 기한일                                |                     |
| 그룹웨어 신규 기능 제안 모집<br>진행중<br>□★△↓                                                | 2     | 김용세              | 2016.05.11 17:54 |                                    | $\hat{\phantom{a}}$ |
| 프로젝트 완료 보고서 작성 요청<br>진행중<br>$\Box$ $\bigstar$ $\boxtimes$ ecc                  | 0     | 손유람              | 2016.05.10 16:14 |                                    |                     |
| 1/4분기 실적 자료 요청<br>진행증<br>$\Box$ $\star \boxtimes$ $\mathfrak{g}_{\mathbf{cc}}$ | 0     | 손유림              | 2016.05.10 16:14 |                                    |                     |
|                                                                                |       |                  |                  |                                    |                     |

그림 5 간단 검색 영역

상세를 클릭하면 상세 검색 영역이 활성화됩니다. 검색 조건을 더 상세하게 지정하여 업무를 검 색할 수 있습니다. 기갂은 최대 1 년까지 지정할 수 있습니다.

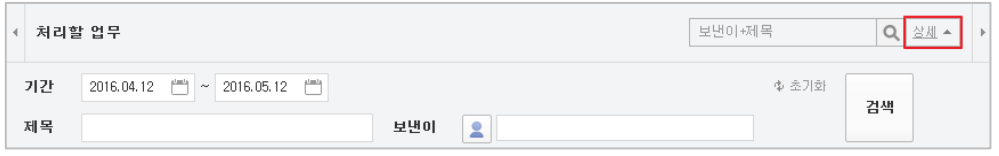

그림 6 상세 검색 영역

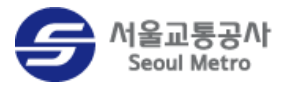

### <span id="page-8-0"></span>업무 요청 창

업무 요청 창의 구성은 다음과 같습니다.

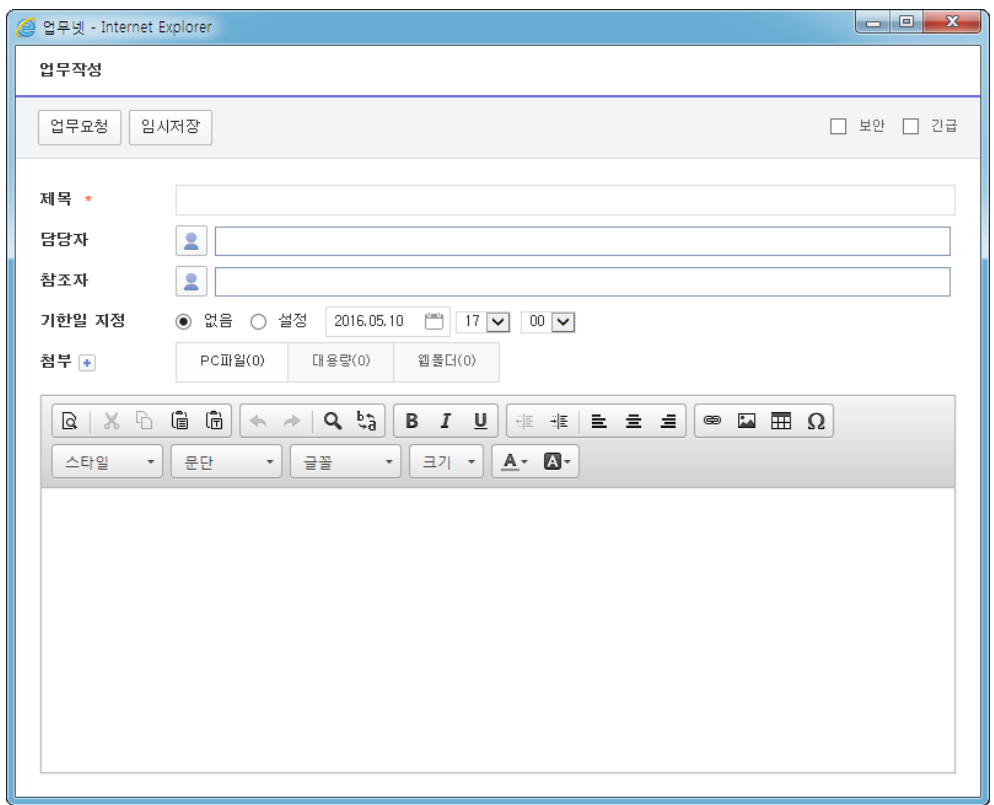

#### 그림 7 업무 요청 창 구성

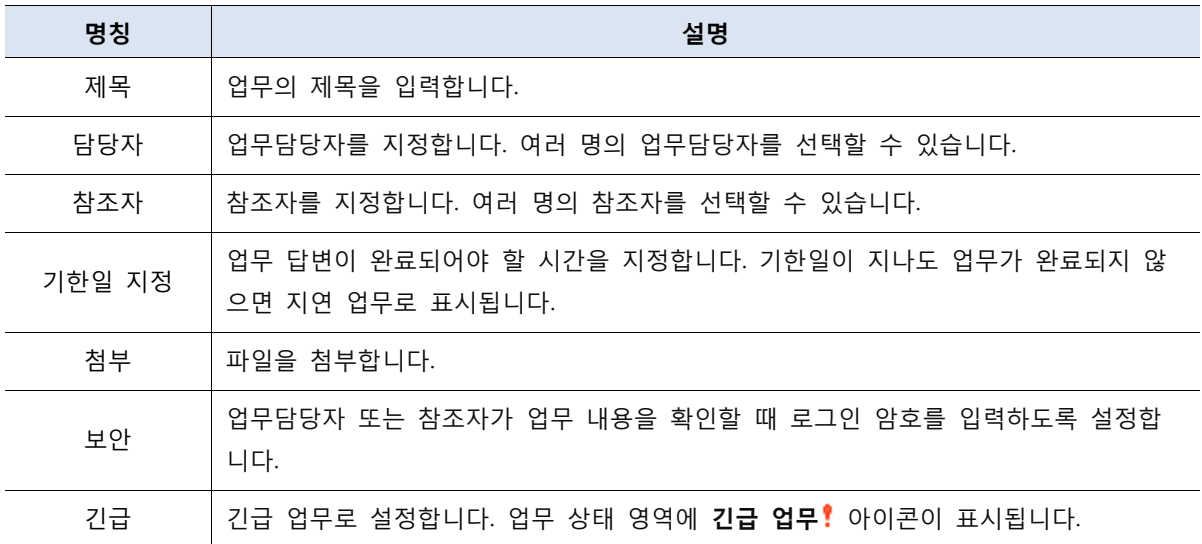

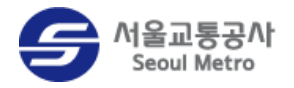

# <span id="page-9-0"></span>업무 요청하기

업무를 요청하는 방법은 다음과 같습니다.

1. 메뉴 바의 업무넷 > 업무요청 버튼을 클릭하세요.

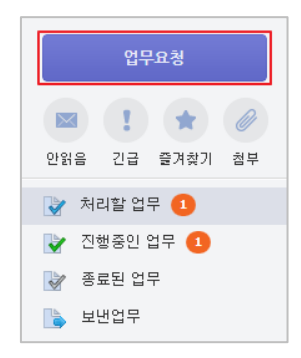

- 2. [업무작성] 창이 나타나면 내용을 작성하세요.
	- 담당자 영역의 **조직도 선택 4** 아이콘을 클릭하여 업무담당자를 지정할 수 있습니다.
	- 참조자 영역의 **조직도 선택 <sup>요.</sup> 아이콘을 클릭하여 참조자를 지정할 수 있습니다**. 참조자는 업무요청에 답변할 수 없고, 업무 짂행상황만 확인할 수 있습니다.
	- 기한일을 지정하면, 기한일이 지난 업무는 지연 업무로 표시됩니다.
	- 첨부 영역의 추가 이야콘을 클릭하여 문서를 첨부할 수 있습니다.

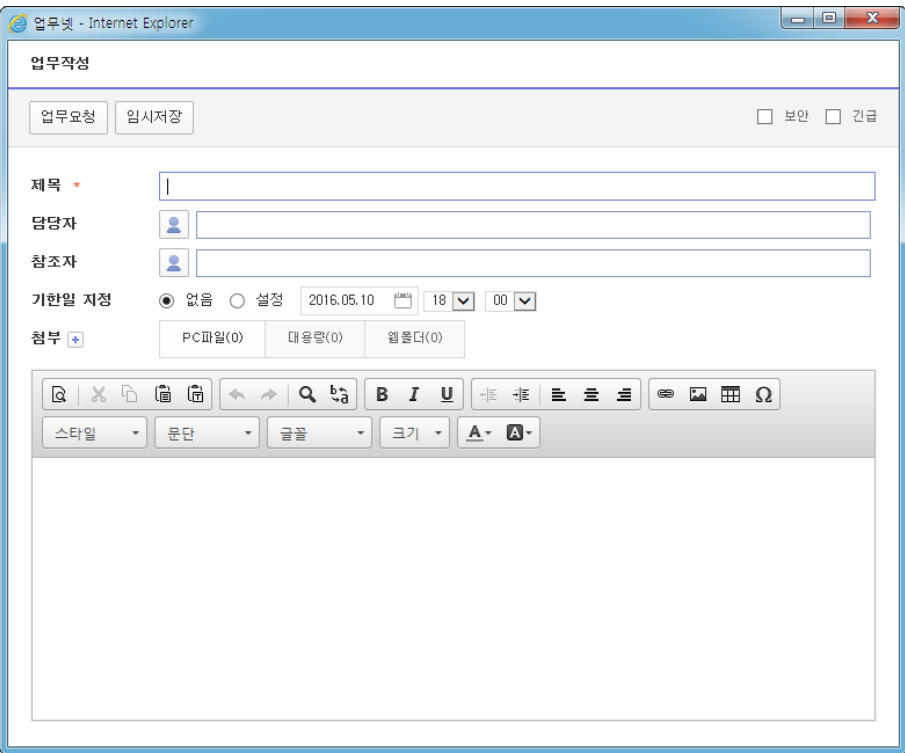

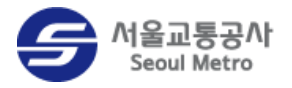

#### 3. 업무요청 버튼을 클릭하세요.

작성한 내용을 임시 저장하고 나중에 다시 작성하려면 임시저장 버튼을 클릭하세요.

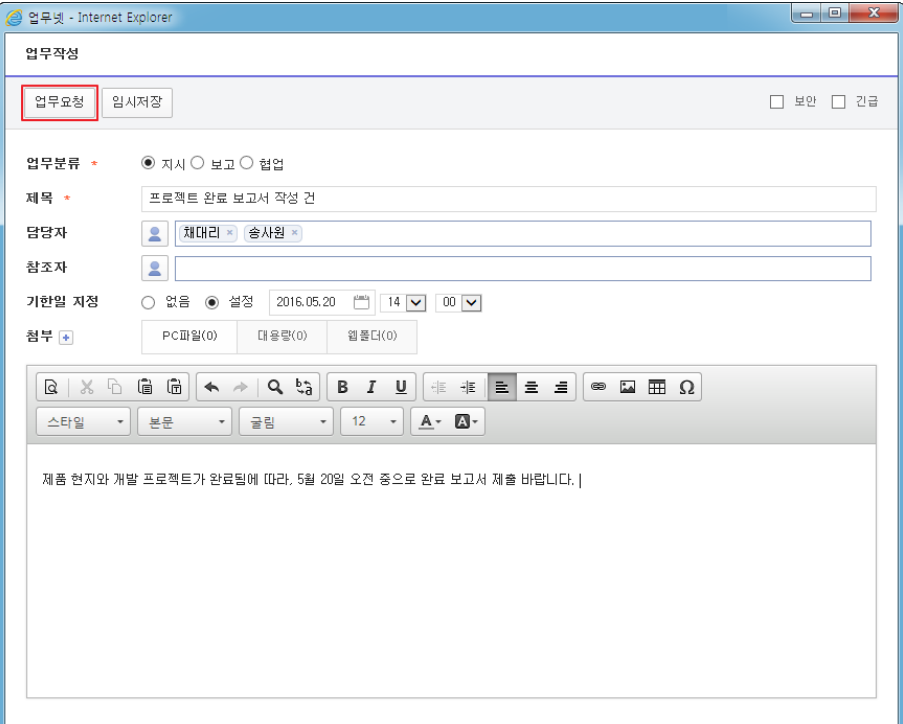

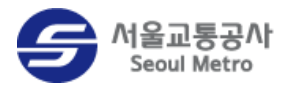

## <span id="page-11-0"></span>업무 진행상황 확인하기

업무의 짂행상황을 실시갂으로 확인할 수 있습니다. 이 매뉴얼에서는 업무요청자가 업무의 짂행 상황을 확인하는 방법을 기준으로 설명합니다.

업무의 짂행상황을 확인하는 방법은 다음과 같습니다.

1. 확인할 업무의 제목을 클릭하세요.

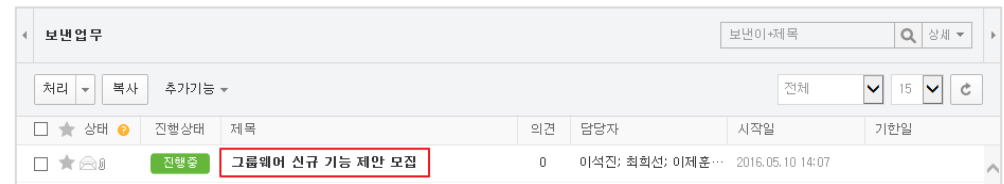

2. [업무 상세정보] 창에서 업무에 대한 정보를 확인하세요.

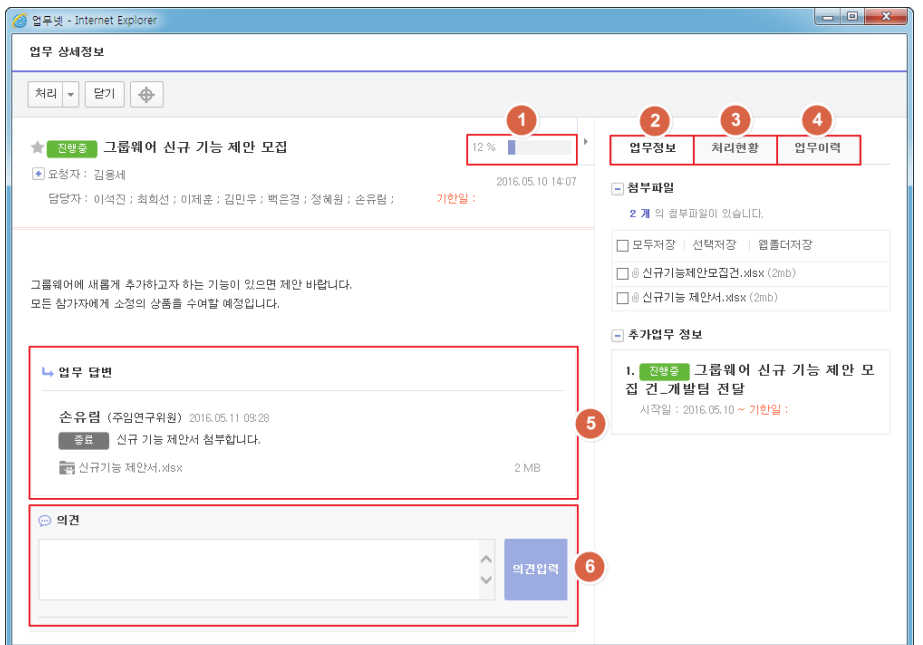

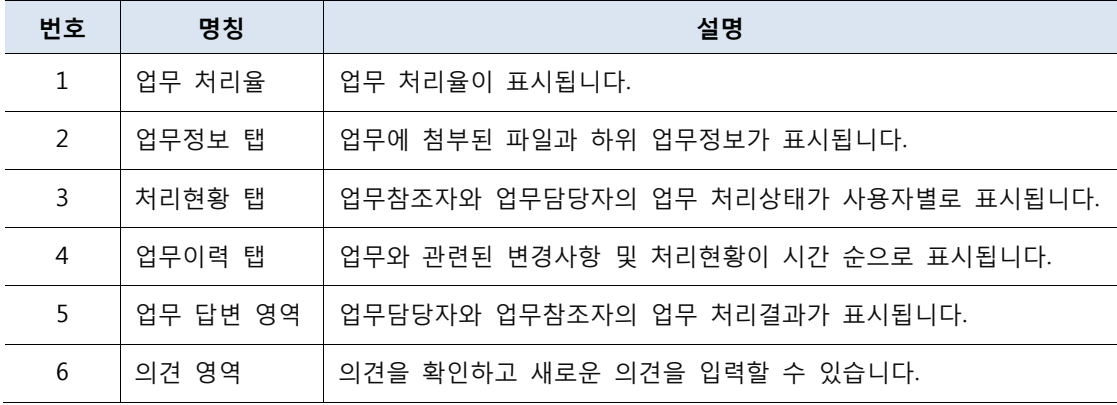

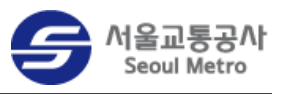

3. 업무의 진행상황 및 처리현황을 다이어그램으로 확인하려면 **업무 모니터** <sup>⊕</sup>를 클릭하세요.

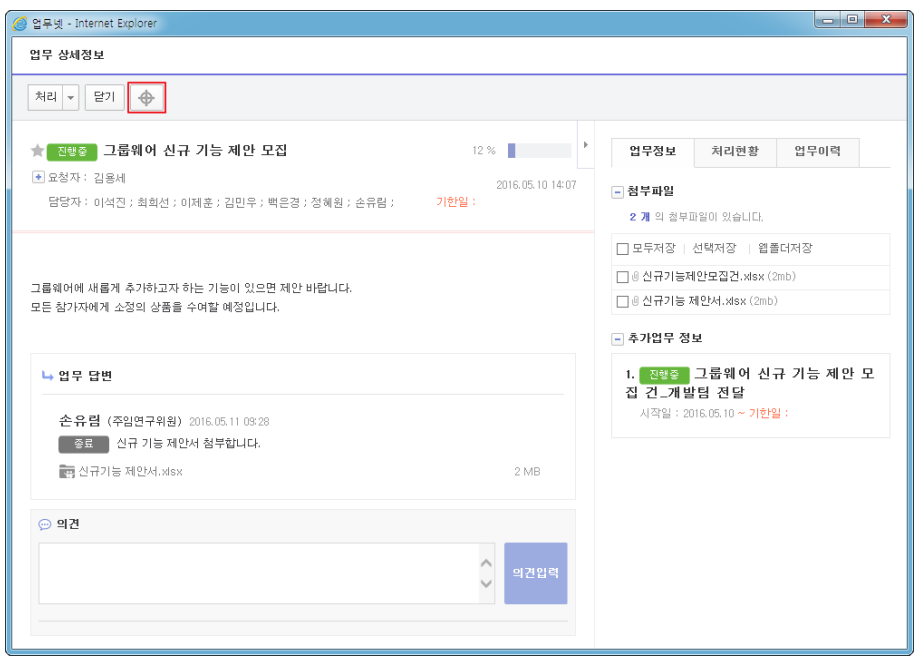

4. [업무 모니터] 창을 확인하세요. 각 담당자의 이름을 클릭하면 해당 담당자와 관렦된 업무정보 및 처리정보가 표시됩니다.

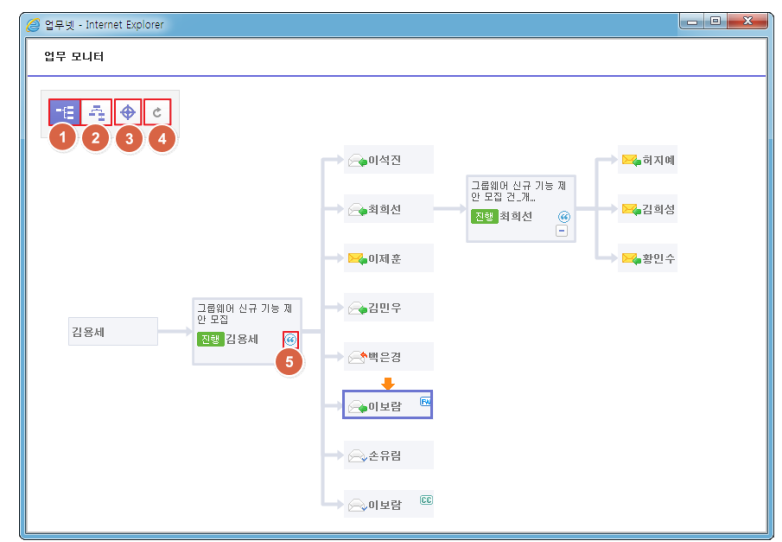

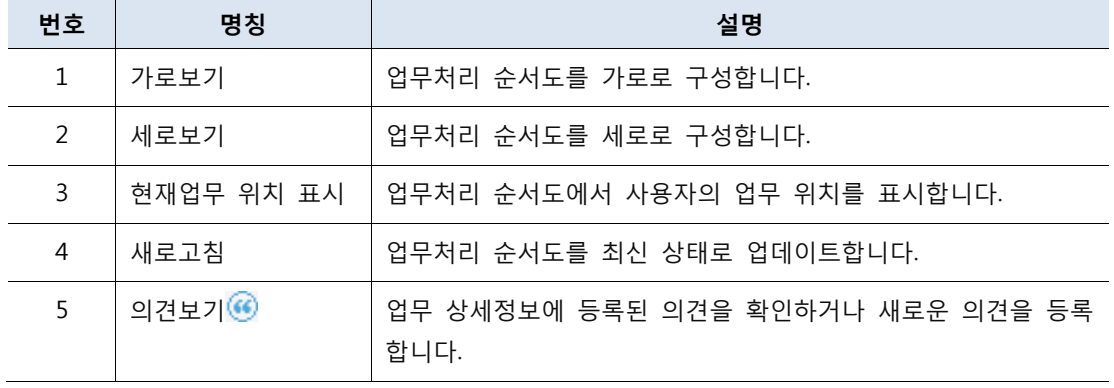

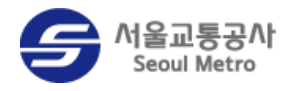

#### $\lceil i \rceil$ 안내 | 의견 확인하기

업무 목록에서 의견 개수를 클릭하면, [의견] 창에서 업무에 등록된 의견을 확인하거나 새로운 의견을 입력할 수 있습니다.

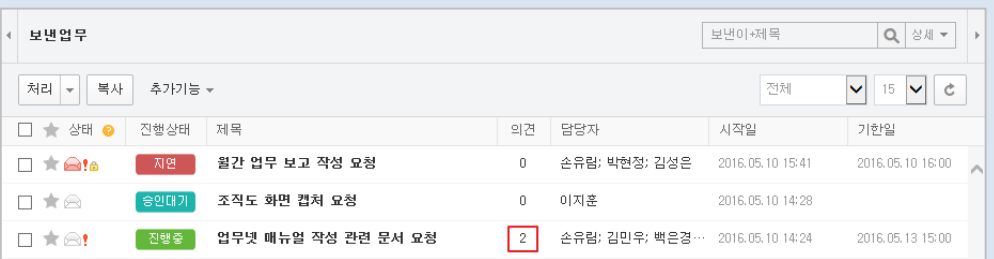

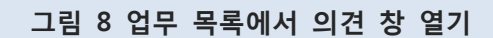

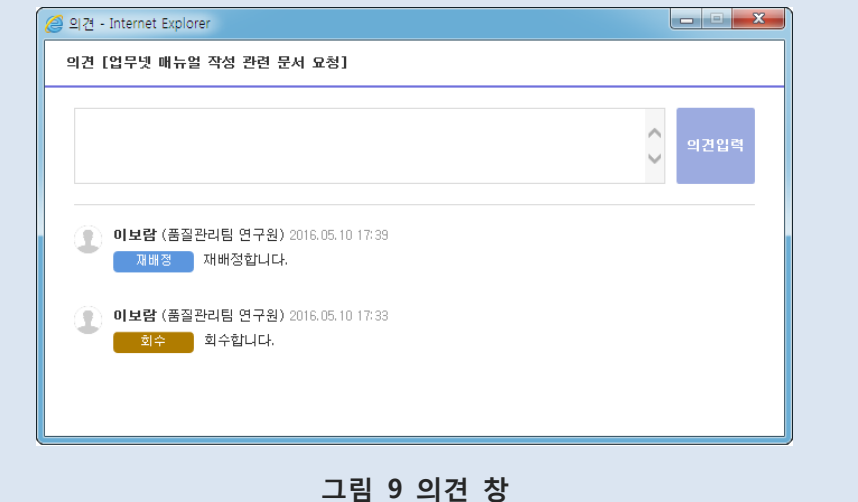

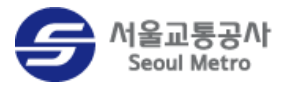

# <span id="page-14-0"></span>요청받은 업무 처리

요청받은 업무를 처리하는 방법을 설명합니다.

#### <span id="page-14-1"></span>업무 상세정보 창

업무담당자의 업무 상세정보 창의 구성은 다음과 같습니다.

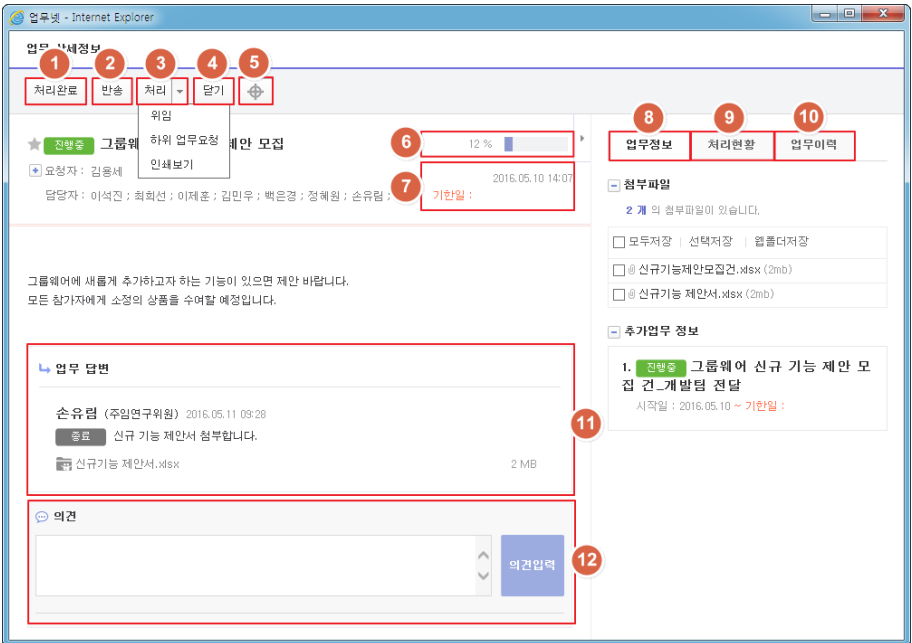

#### 그림 10 업무담당자의 업무 상세정보 창 구성

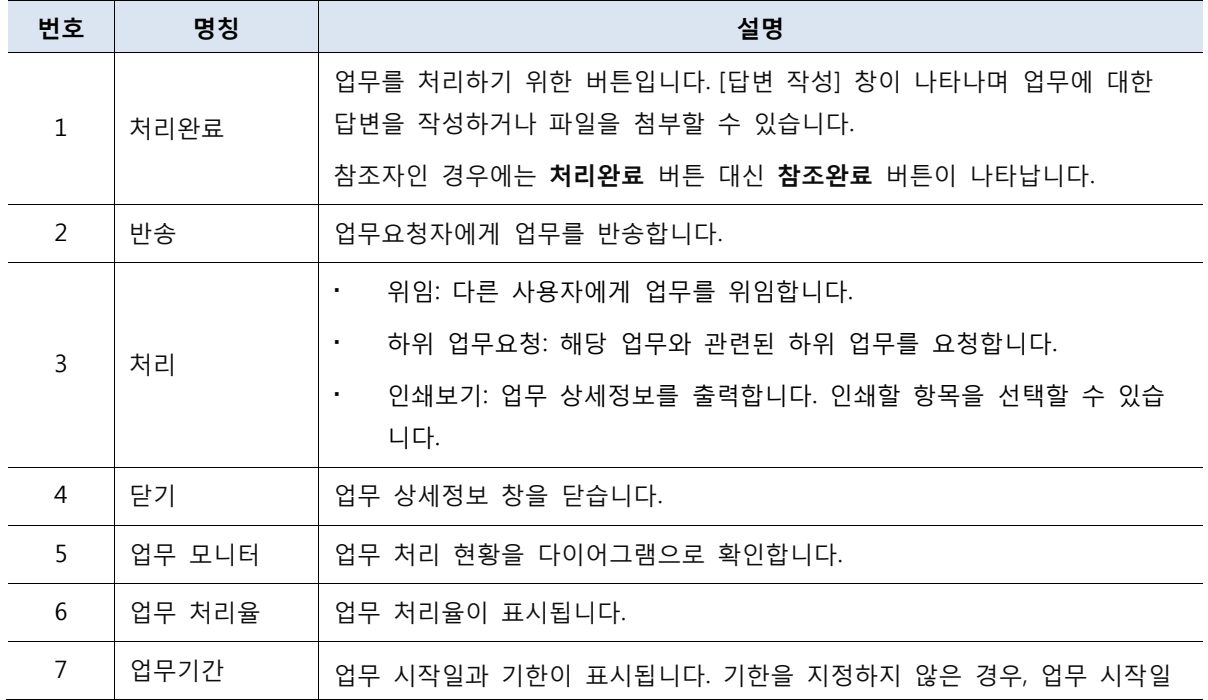

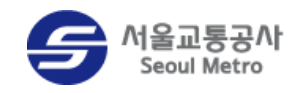

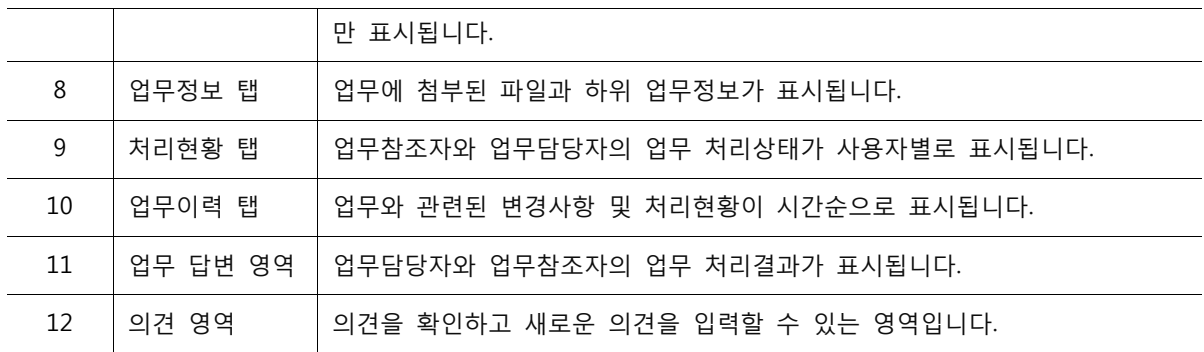

#### <span id="page-15-0"></span>업무 처리하기

업무를 처리하는 방법은 다음과 같습니다.

- 1. 메뉴 바의 업무넷 > 처리할 업무를 클릭하세요.
- 2. 처리할 업무의 제목을 클릭하세요.

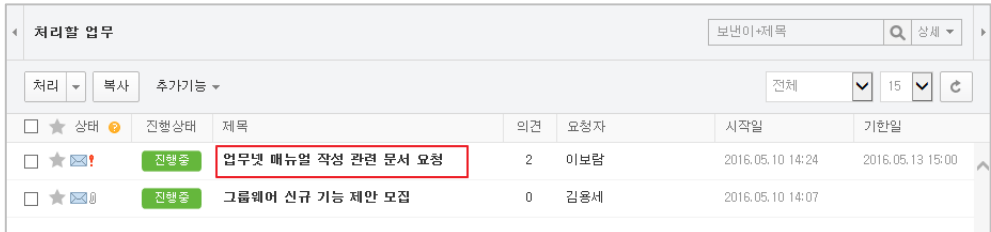

3. 요청받은 업무의 내용을 확인하고 처리완료 버튼을 클릭하세요.

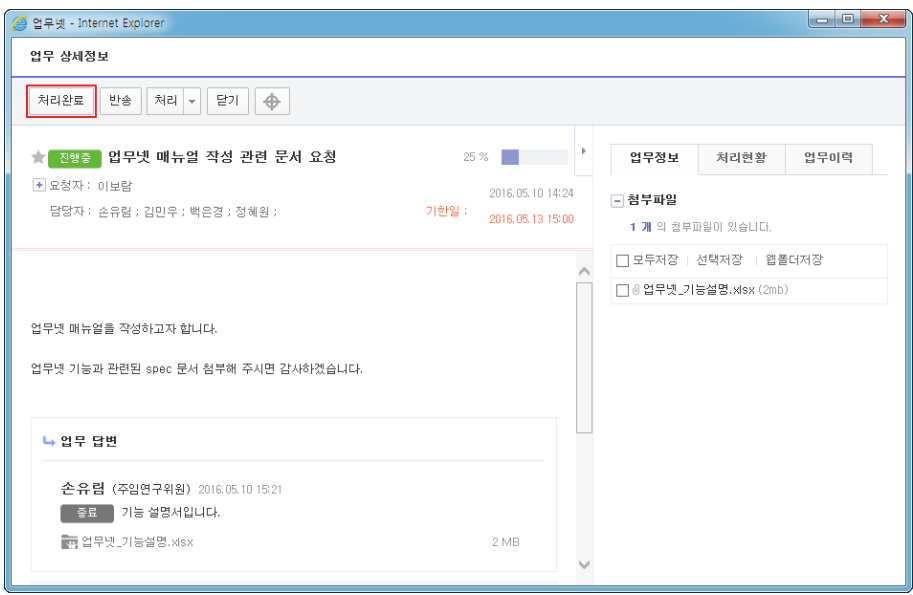

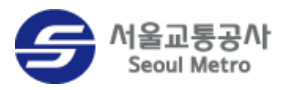

4. [답변작성] 창이 나타나면 답변을 작성한 다음, 답변완료 버튼을 클릭하세요. 파일을 첨부하려면 첨부 영역의 **추가 \*** 아이콘을 클릭한 다음 **찾아보기**를 클릭하세요.

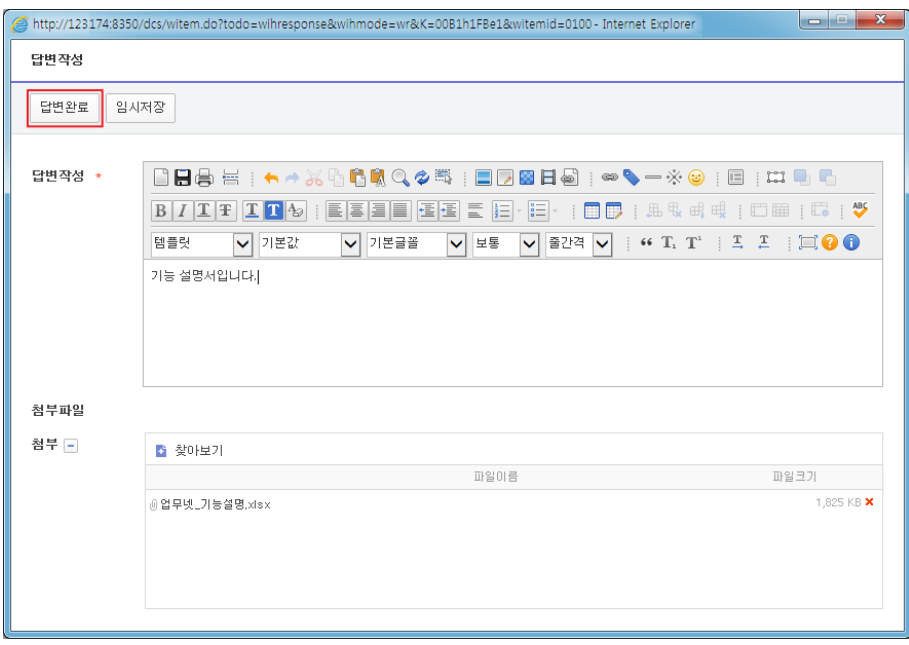

- 5. 답변을 완료한 업무는 업무요청자가 승인하기 전까지 진행중인 업무에서 확인할 수 있습니다.
	- 모든 업무담당자가 답변한 경우, 짂행상태가 '승인대기'로 표시됩니다.
	- 답변하지 않은 업무담당자가 있는 경우, 진행상태가 '진행중'으로 표시됩니다.

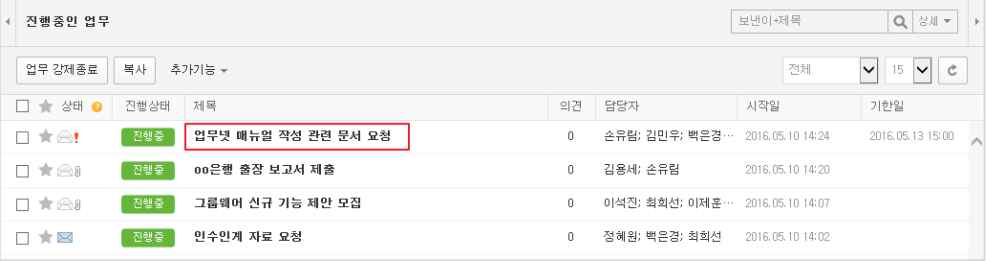

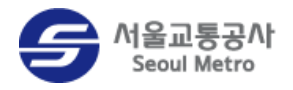

#### 답변 취소하기

답변을 등록한 사용자에 한해 자신의 업무 답변을 취소할 수 있습니다. 자신이 등록한 업무 답변을 취소하는 방법은 다음과 같습니다.

- 1. 메뉴 바의 업무넷 >진행중인 업무를 클릭하세요.
- 2. 답변을 취소할 업무의 제목을 클릭하세요.

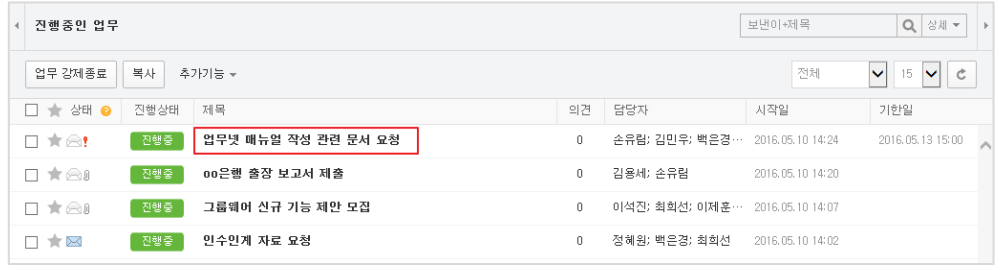

3. [업무 상세정보] 창이 나타나면 처리 > 답변취소를 클릭하세요.

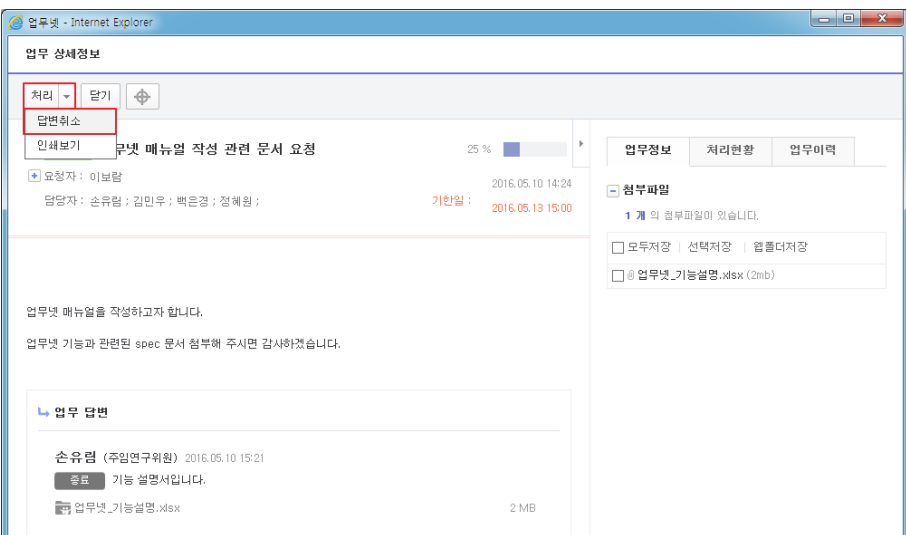

4. [의견] 창이 나타나면 취소 의견을 입력한 다음 확인 버튼을 클릭하세요.

담당자가 작성했던 답변이 삭제되고 업무상태가 '짂행중'으로 변경됩니다.

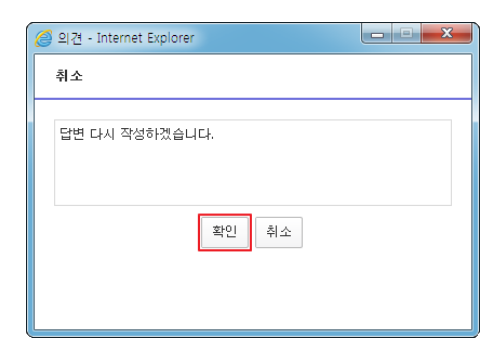

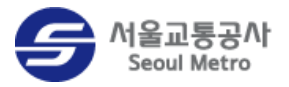

#### 참조업무 처리하기

참조업무는 업무 내용과 진행상황을 확인만 할 수 있습니다. 참조업무는 상태 아이콘에 △ cc 가 표시됩니다.

참조업무를 처리하는 방법은 다음과 같습니다.

- 1. 메뉴 바의 업무넷 > 처리할 업무를 클릭하세요.
- 2. 처리할 업무의 제목을 클릭하세요.

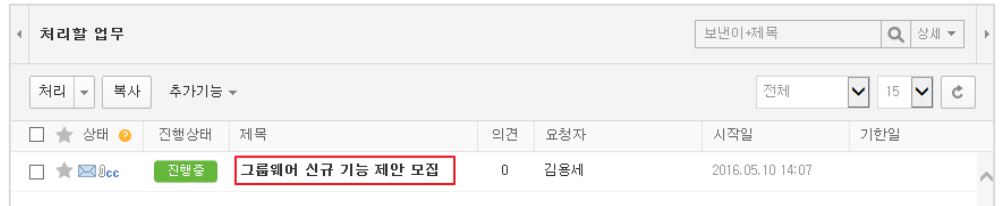

3. 업무의 내용을 확인하고 참조완료 버튼을 클릭하세요.

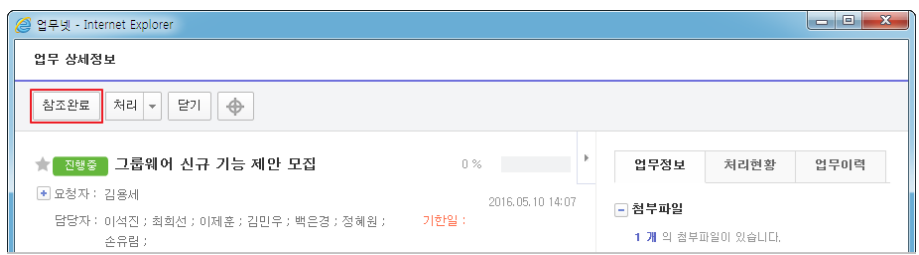

참조업무 일괄 처리하기

업무 상세보기 창을 열지 않고 참조업무를 일괄로 완료할 수 있습니다. 업무 목록에서 참조완료 처리할 업무에 체크하고 처리 > 참조완료 처리를 클릭하세요.

| 처리할 업무                                                  |                   |    |     |                  |                              |  |
|---------------------------------------------------------|-------------------|----|-----|------------------|------------------------------|--|
| 처리<br>복사<br>추가기능 +<br>$\overline{\mathbf{v}}$           |                   |    |     | 전체               | 15<br>Ċ<br>v<br>$\checkmark$ |  |
| 읽음으로 처리<br>‼행상태                                         | 제목                | 의견 | 요청자 | 지작일              | 기한일                          |  |
| 참조완료 처리<br>진행중<br>업무 종료하기                               | 프로젝트 완료 보고서 작성 요청 | 0  | 손유람 | 2016.05.10 16:14 |                              |  |
| 진행중<br>✔<br>$\bigstar \boxtimes \mathbb{I}$ cc          | 1/4분기 실적 자료 요청    | 0  | 손유림 | 2016.05.10 16:14 |                              |  |
| 진행중<br>$\blacktriangledown$ $\pi$ $\otimes$ $\theta$ cc | 그룹웨어 신규 기능 제안 모집  | 0  | 김용세 | 2016.05.10 14:07 |                              |  |

그림 11 참조완료 처리하기

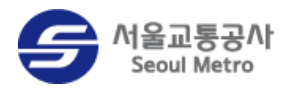

#### 읽음으로 처리하기

업무 상세보기 창을 열지 않고 업무를 읽음 상태로 처리할 수 있습니다. 읽음 처리할 업무에 체 크하고 처리 > 읽음으로 처리를 클릭하세요.

| 처리할 업무                                         |      | 보낸이+제목           | Q<br>상세 ▼<br>$\mathbf b$ |     |                  |                                         |
|------------------------------------------------|------|------------------|--------------------------|-----|------------------|-----------------------------------------|
| 처리<br>복사<br>추가기능 +<br>$\overline{\phantom{a}}$ |      |                  |                          |     | 전체               | Ċ<br>15<br>$\checkmark$<br>$\checkmark$ |
| 읽음으로 처리                                        | ▌행상태 | 제목               | 의견                       | 요청자 | 시작일              | 기한일                                     |
| 참조완료 처리<br>업무 종료하기                             | 지연   | 월간 업무 보고 작성 요청   | 0                        | 이보람 | 2016.05.10 15:41 | 2016.05.10 16:00                        |
| $\star \boxtimes$ )<br>✓                       | 진행증  | 00은행 출장 보고서 제출   | 0                        | 정혜원 | 2016.05.10 14:20 |                                         |
| $\star$ $\otimes$ $\circ$                      | 진행중  | 그룹웨어 신규 기능 제안 모집 | 0                        | 김용세 | 2016.05.10 14:07 |                                         |
|                                                |      |                  |                          |     |                  |                                         |

그림 12 읽음으로 처리하기

#### <span id="page-19-0"></span>하위 업무 요청하기

요청받은 업무를 처리하기 위해 추가 업무가 필요하거나 업무를 나누어 처리할 경우, 하위 업무 를 요청할 수 있습니다.

하위 업무를 요청하는 방법은 다음과 같습니다.

1. [업무 상세정보] 창에서 처리 > 하위 업무요청을 클릭하세요.

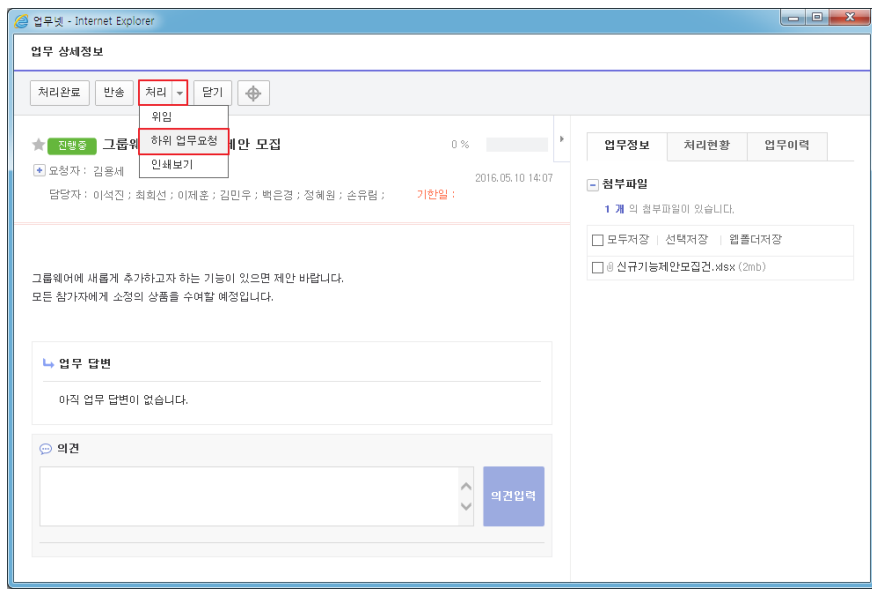

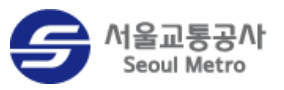

2. [업무작성] 창이 나타나면 담당자를 지정하고 하위 업무를 작성한 다음, 업무요청 버튼을 클릭하세요.

업무출처에 상위 업무의 제목이 입력되고 내용 영역에 상위 업무의 내용이 입력됩니다.

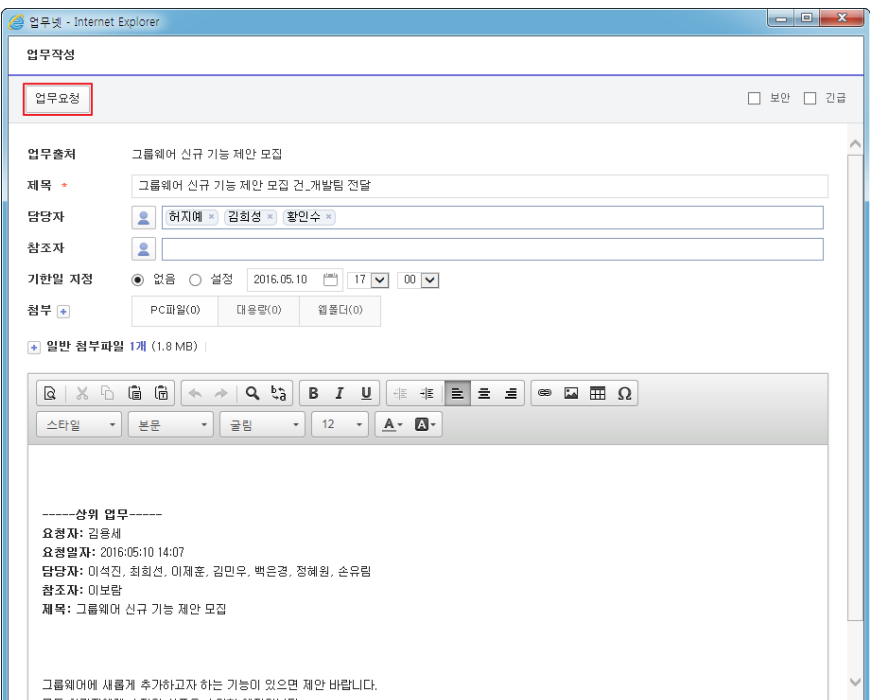

3. 업무의 업무정보 탭에 하위 업무 정보가 표시되는지 확인하세요. 하위 업무명을 클릭하면 해당 업무의 상세정보 창이 나타납니다.

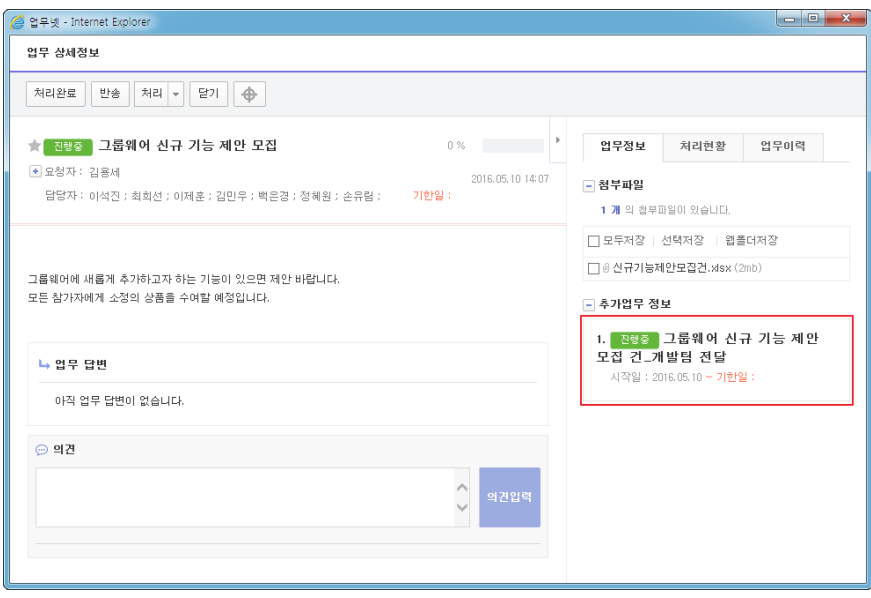

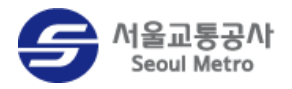

#### <span id="page-21-0"></span>업무 반송하기

본인이 처리할 업무가 아닐 경우, 업무요청자에게 업무를 반송할 수 있습니다. 업무요청자에게 업무를 반송하는 방법은 다음과 같습니다.

- 1. 메뉴 바의 업무넷 >처리할 업무를 클릭하세요.
- 2. 반송할 업무의 제목을 클릭하세요.

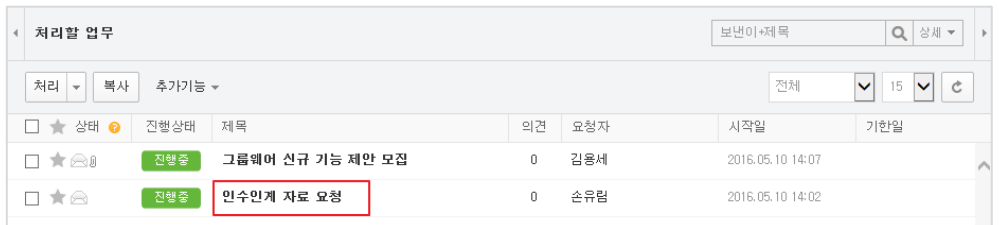

3. [업무 상세정보] 창에서 반송 버튼을 클릭하세요.

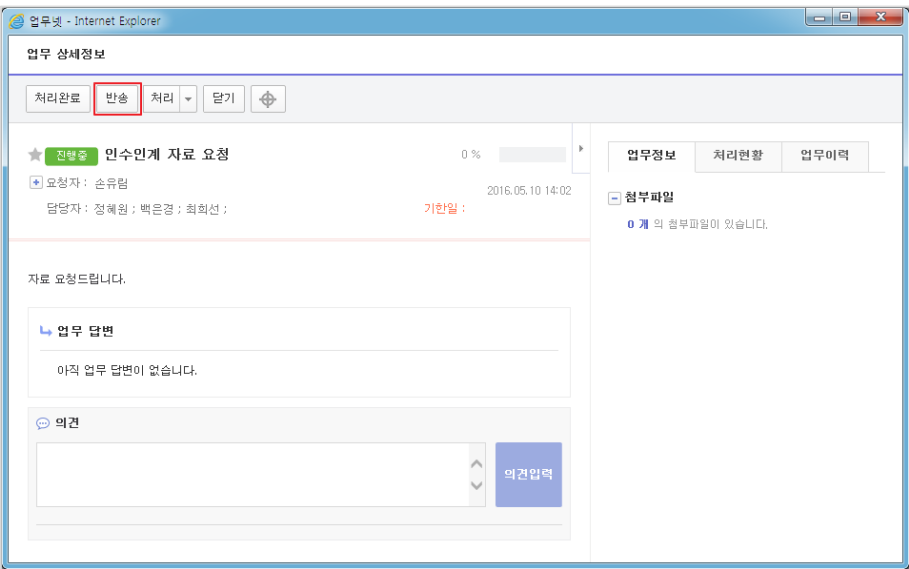

4. [의견] 창이 나타나면 반송 의견을 입력하고 확인 버튼을 클릭하세요.

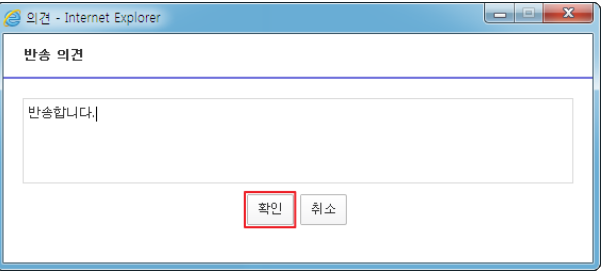

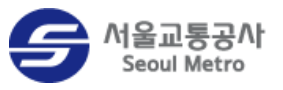

5. 반송한 업무는 진행중인 업무 메뉴에서 확인할 수 있으며 반송의견은 [업무 상세정보] 창의 의견 영역에 입력됩니다.

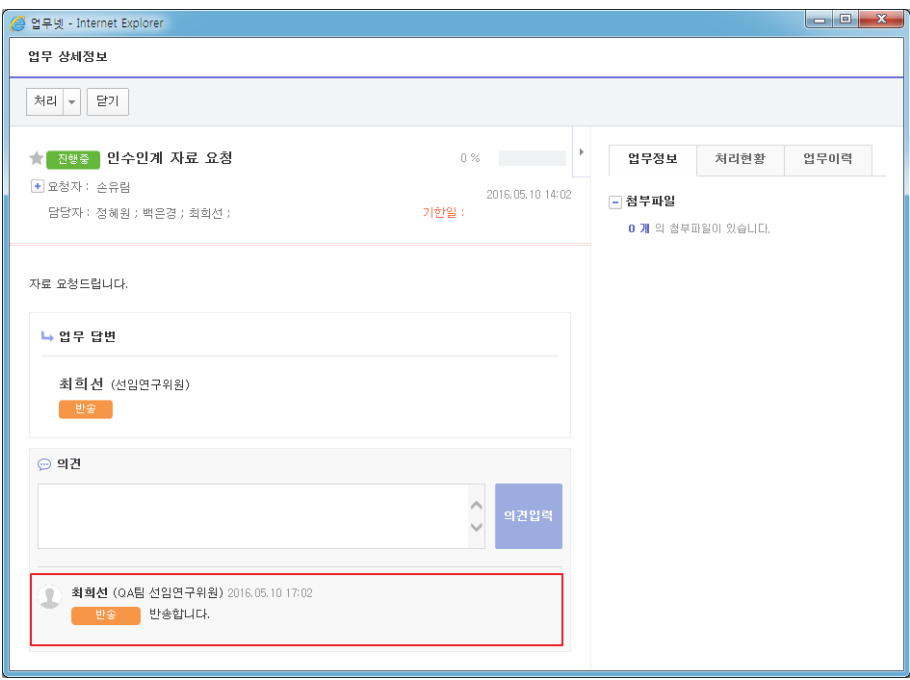

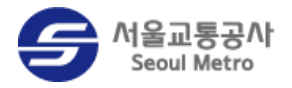

### <span id="page-23-0"></span>업무 위임하기

요청받은 업무를 다른 사용자에게 위임할 수 있습니다. 업무를 다른 사용자에게 위임하는 방법은 다음과 같습니다.

- 1. 메뉴 바의 업무넷 >처리할 업무를 클릭하세요.
- 2. 위임할 업무의 제목을 클릭하세요.

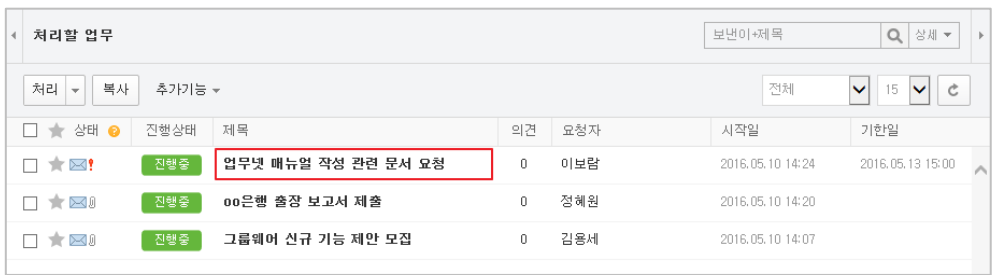

3. [업무 상세정보] 창이 나타나면 처리 > 위임을 클릭하세요.

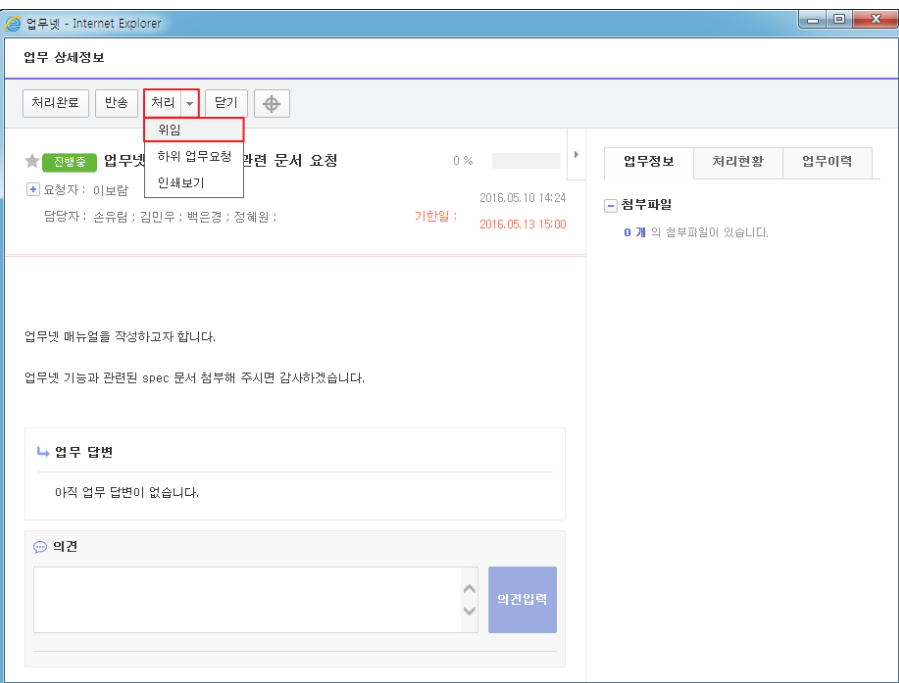

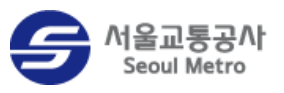

4. [조직도 선택] 창이 나타나면 업무를 위임할 사용자를 선택하고 확인 버튼을 클릭하세요.

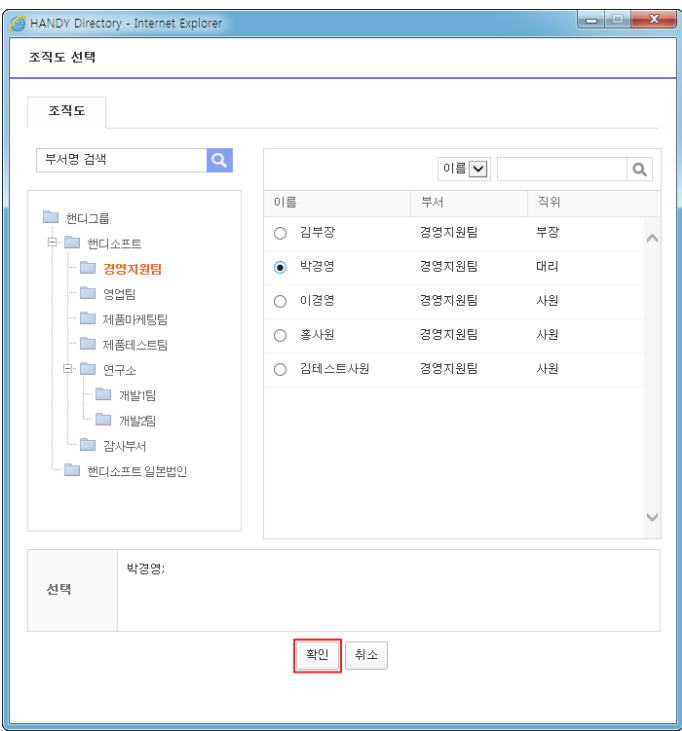

5. 위임 의견을 입력하고 확인 버튼을 클릭하세요.

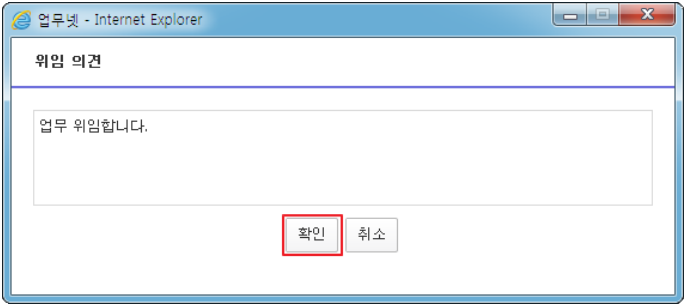

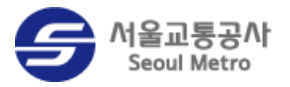

# <span id="page-25-0"></span>요청한 업무 처리

요청한 업무를 처리하는 방법을 설명합니다.

#### <span id="page-25-1"></span>업무 상세정보 창

업무요청자의 업무 상세정보 창의 구성은 다음과 같습니다.

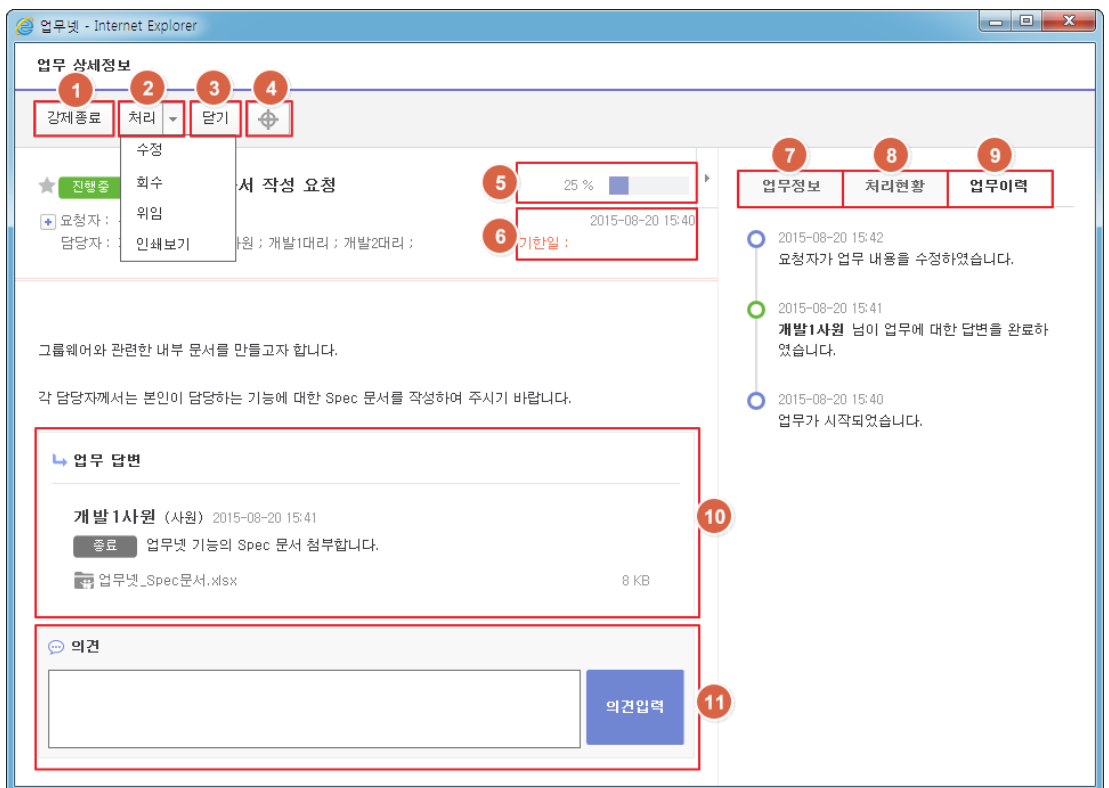

#### 그림 13 업무요청자의 업무 상세정보 창 구성

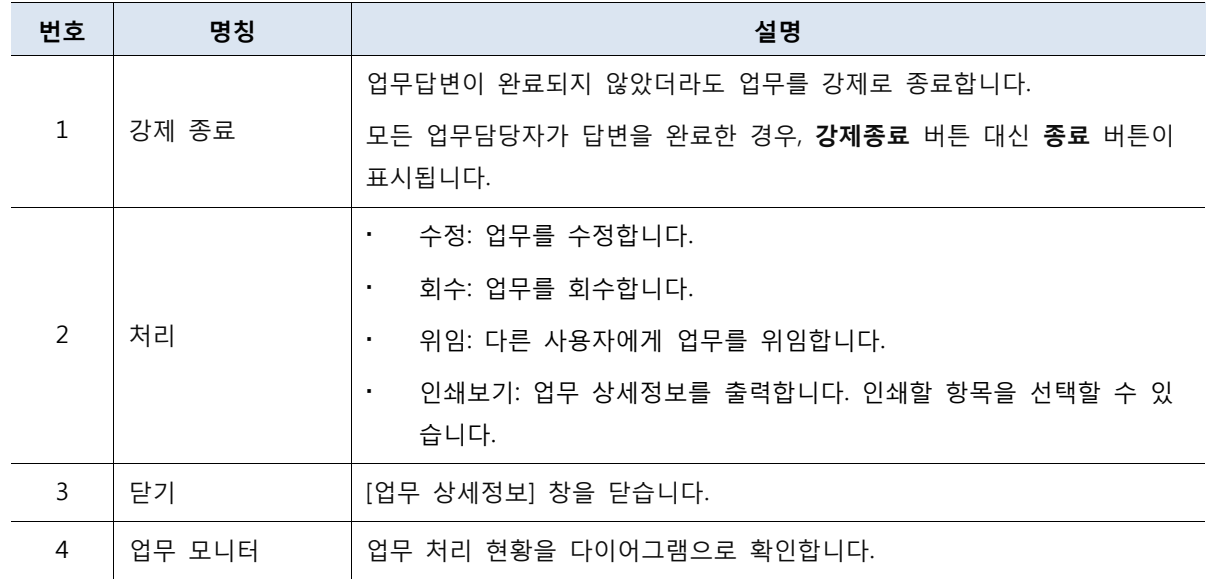

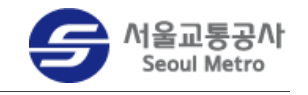

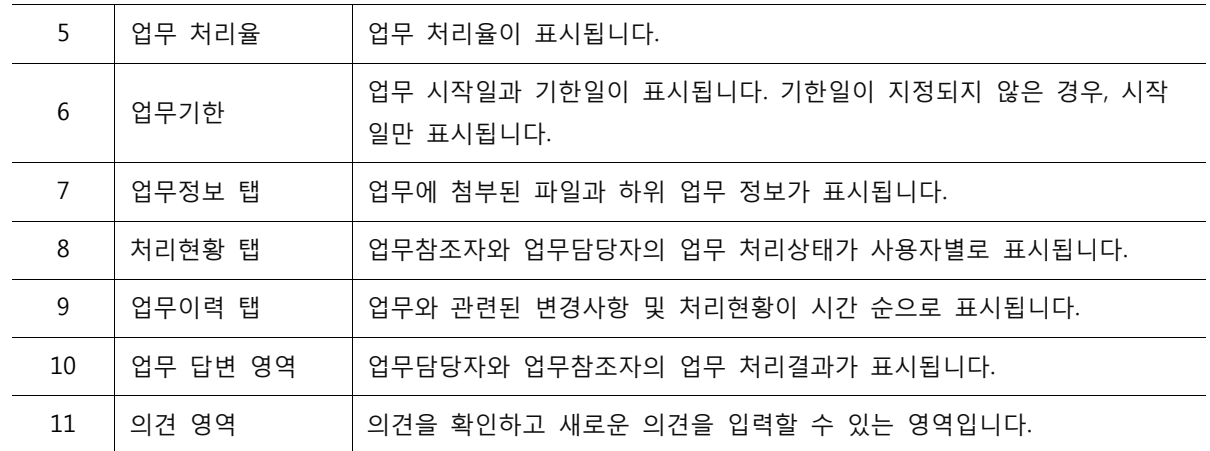

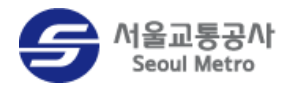

### <span id="page-27-0"></span>업무 승인하기

요청한 업무에 대해 모든 담당자들이 답변을 완료한 경우, 업무는 '승인대기' 상태가 됩니다. 업 무요청자가 답변이 완료된 업무를 승인하여 종료할 수 있습니다.

업무요청자가 답변이 완료된 업무를 승인하는 방법은 다음과 같습니다.

1. 승인할 업무의 제목을 클릭하세요.

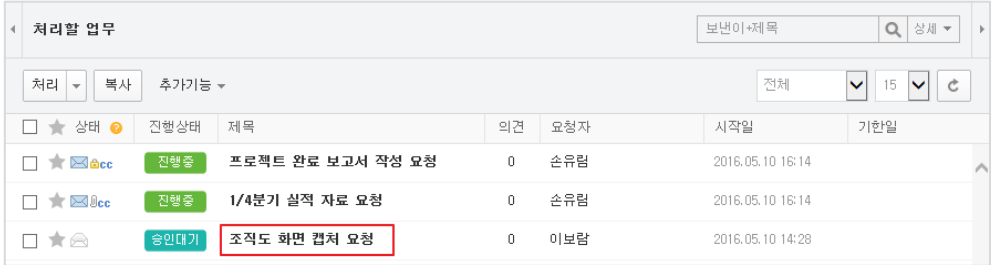

2. [업무 상세정보] 창이 나타나면 업무 처리현황을 확인하고 종료 버튼을 클릭하세요.

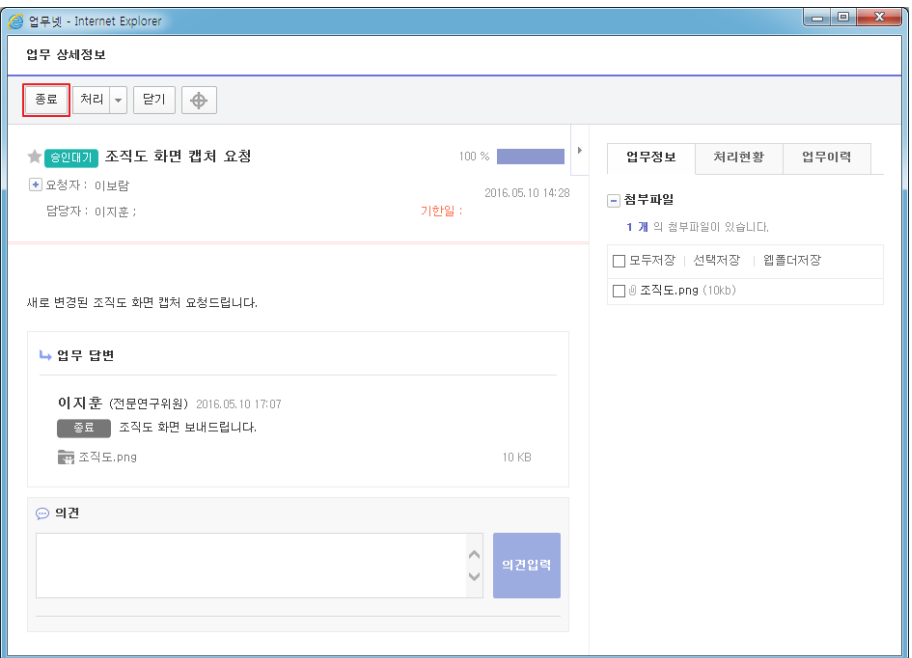

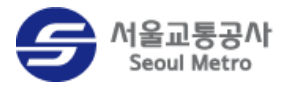

#### <span id="page-28-0"></span>업무 반려하기

업무요청자는 담당자의 답변이 잘못되었거나 내용이 충분하지 않은 경우, 업무 답변을 반려할 수 있습니다.

업무답변을 반려하는 방법은 다음과 같습니다.

1. 반려할 업무를 클릭하세요.

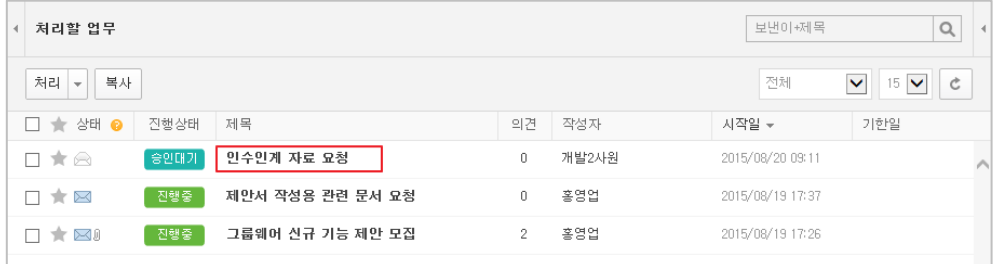

2. [업무 상세정보] 창이 나타나면 업무답변을 확인하고 처리현황 탭을 클릭하세요.

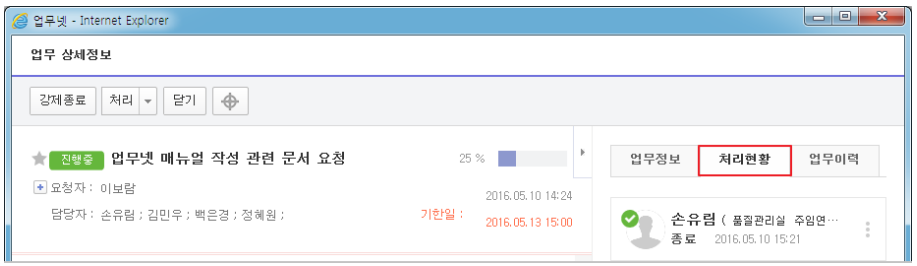

3. 답변을 반려할 담당자의 **상세보기** > 반려를 클릭하세요.

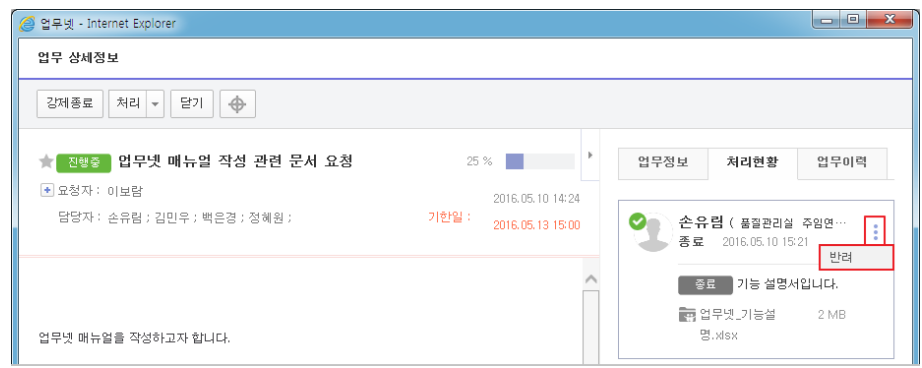

4. 반송 의견을 입력하고 확인 버튼을 클릭하세요.

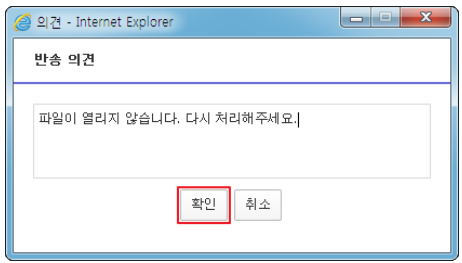

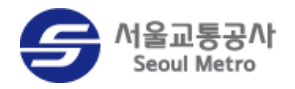

#### <span id="page-29-0"></span>업무 회수하기

업무요청자는 담당자가 답변하지 않은 업무를 회수할 수 있습니다. 업무를 회수하면 현재 업무 의 하위에 연관되어 있는 모든 업무들이 회수되고, 회수된 업무의 상태는 '회수'로 표시됩니다. 업무를 회수하는 방법은 다음과 같습니다.

1. 회수할 업무를 클릭하세요.

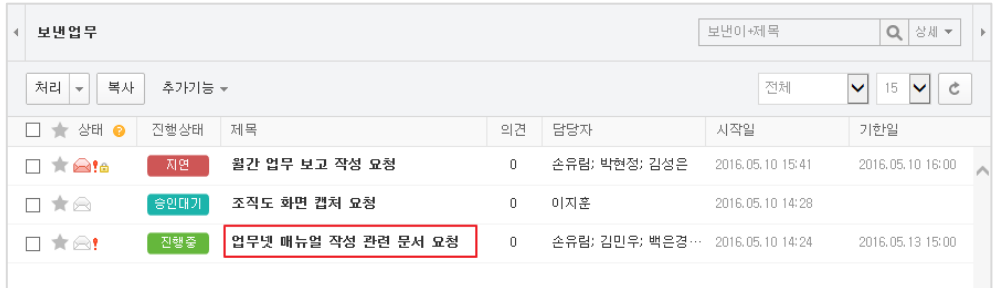

2. [업무 상세정보] 창이 나타나면 처리 > 회수를 클릭하세요.

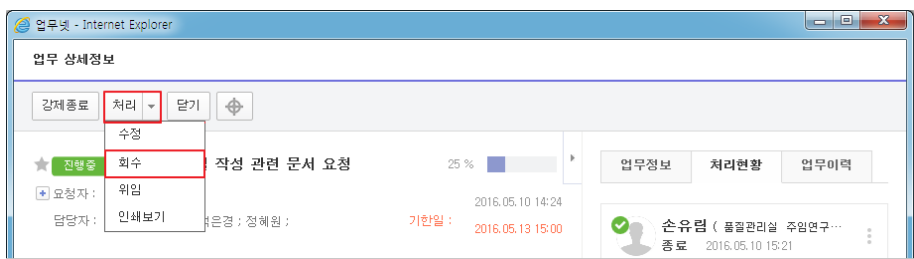

3. '업무회수 시 담당자들의 하위업무들도 모두 회수 처리됩니다. 업무를 회수하시겠습니까?' 메시지가 나타나면 확인 버튼을 클릭하세요.

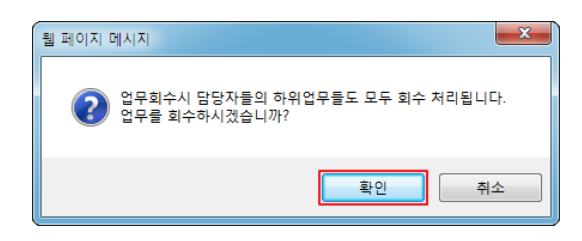

4. [의견] 창이 나타나면 회수 의견을 입력하고 확인 버튼을 클릭하세요.

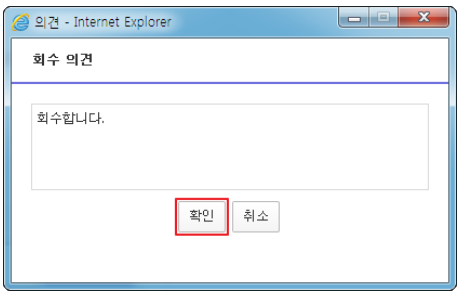

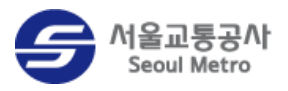

#### 일부 담당자의 업무만 회수하기

업무 젂체를 회수하지 않고, 일부 담당자만 선택하여 업무를 회수할 수 있습니다. 일부 담당자의 업무를 회수하는 방법은 다음과 같습니다.

1. 회수할 업무를 클릭하세요.

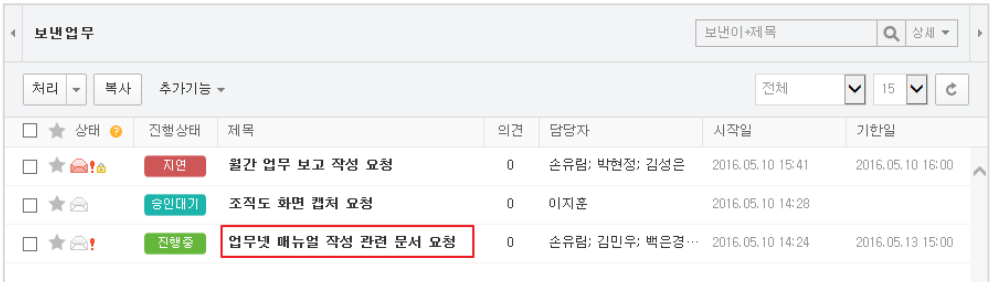

2. 처리현황 탭을 클릭하세요.

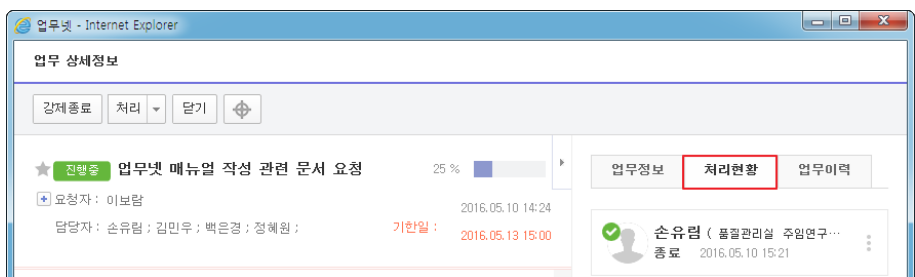

3. 업무를 회수할 담당자의 **상세정보<sup>:</sup> 아**이콘 > **회수**를 클릭하세요.

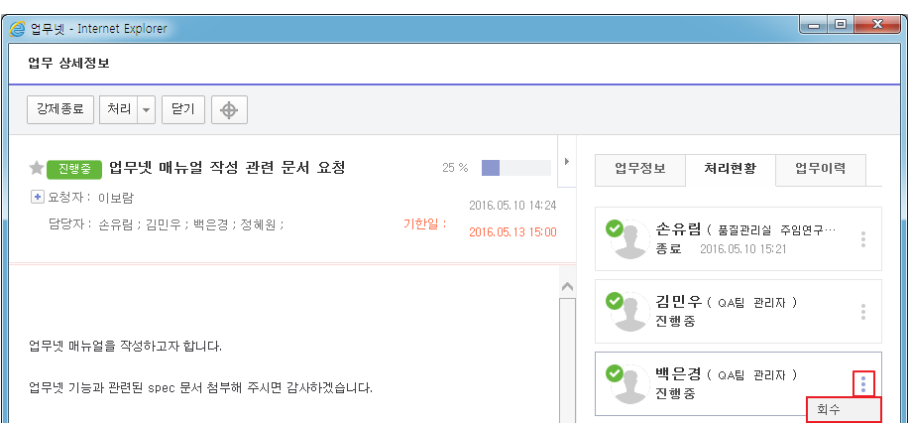

4. '업무회수 시 담당자들의 하위업무들도 모두 회수 처리됩니다. 업무를 회수하시겠습니까?' 메시지가 나타나면 확인 버튼을 클릭하세요.

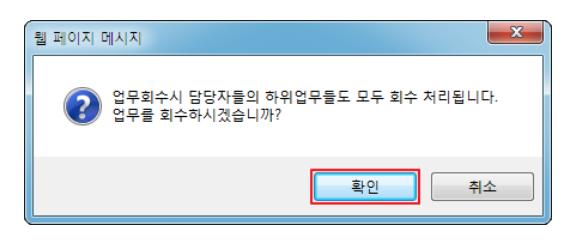

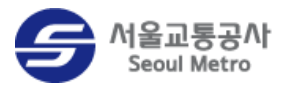

5. [의견] 창이 나타나면 회수 의견을 입력하고 확인 버튼을 클릭하세요.

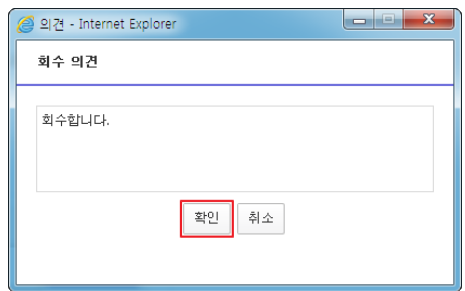

#### 회수한 업무 재배정하기

일부 담당자만 선택하여 업무를 회수한 경우, 해당 담당자를 업무에 다시 배정할 수 있습니다. 업무 젂체를 회수하여 업무 상태가 '회수'인 경우에는 업무를 재배정할 수 없습니다.

업무가 회수된 담당자를 업무에 재배정하는 방법은 다음과 같습니다.

1. 재배정할 업무를 클릭하세요.

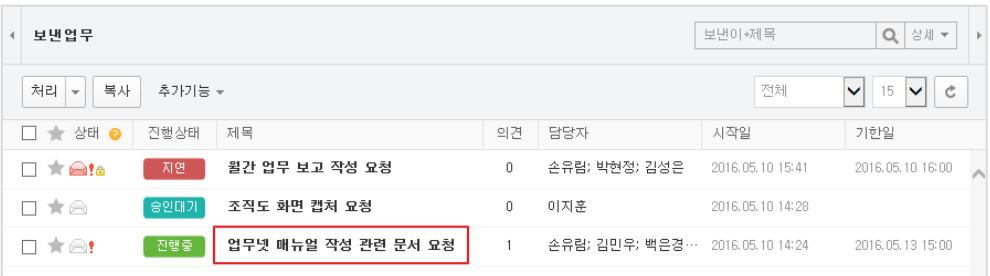

2. [업무 상세정보] 창이 나타나면 처리현황 탭을 클릭하세요.

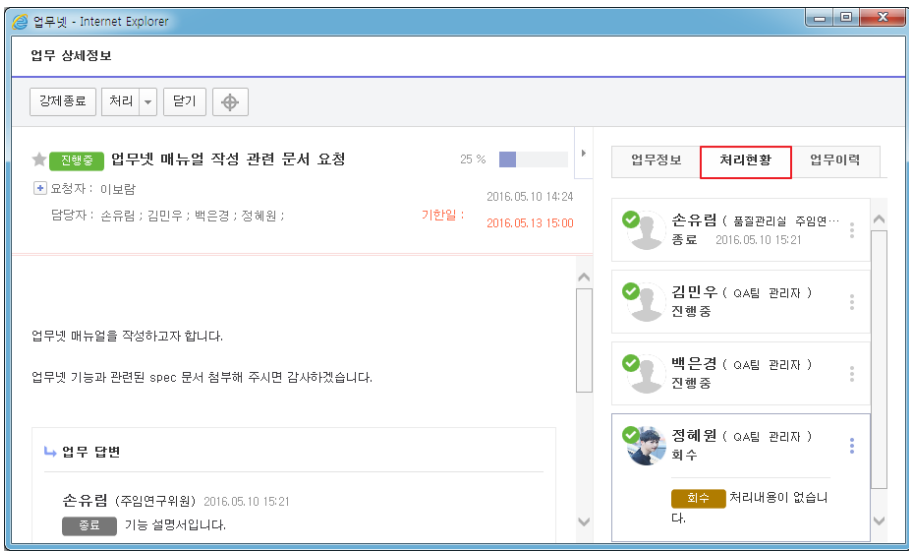

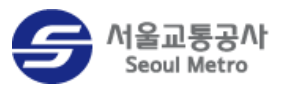

3. 회수 상태인 사용자의 **상세정보 :** 아이콘 > **재배정**을 클릭하세요.

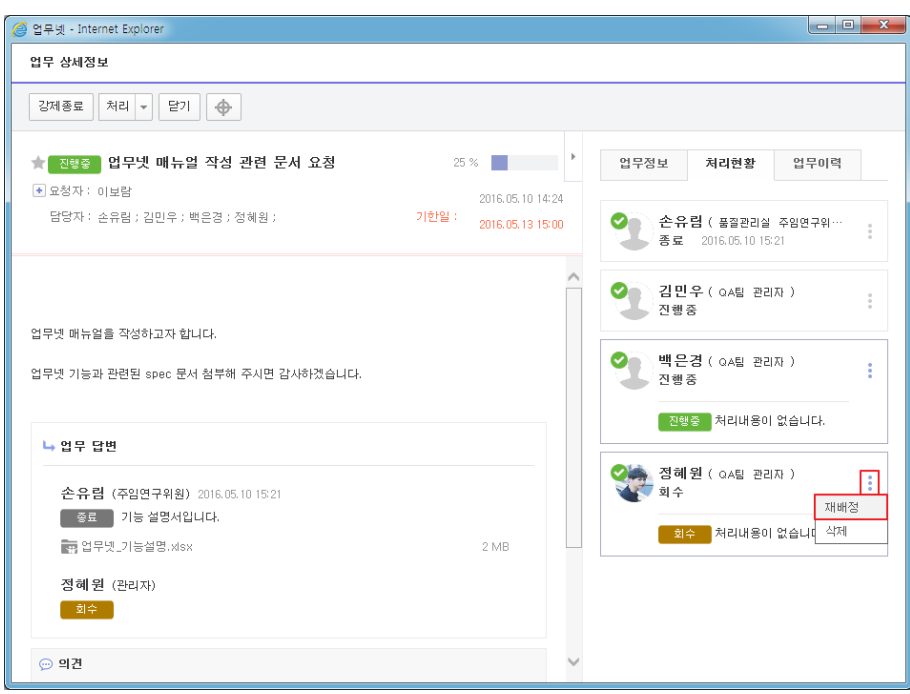

4. 재배정 의견을 입력하고 확인 버튼을 클릭하세요.

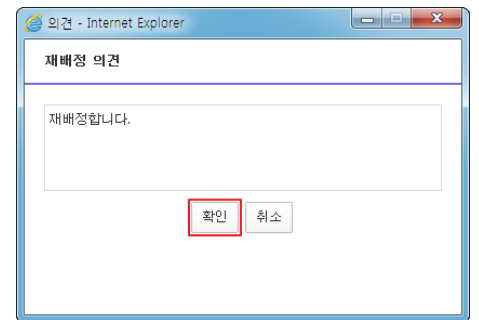

5. 담당자에게 업무가 재배정되었는지 확인하세요.

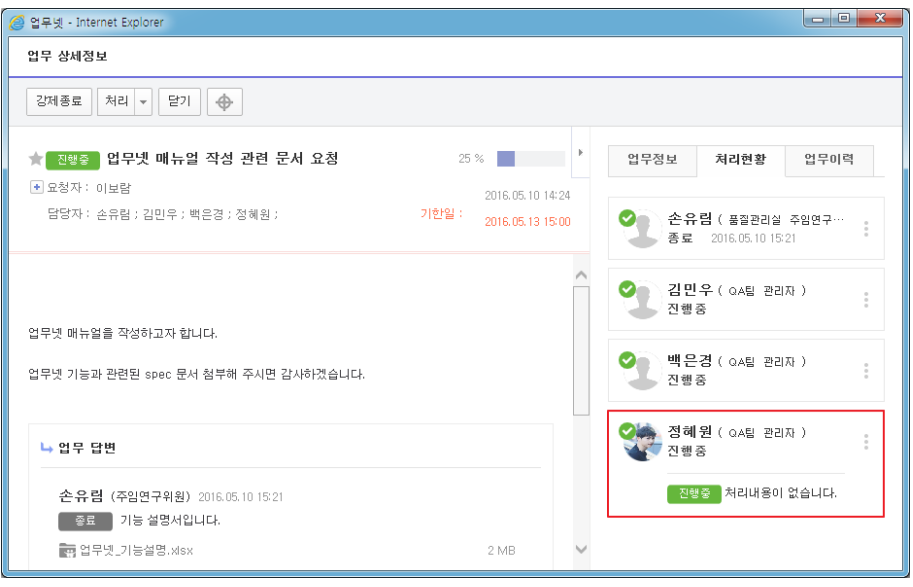

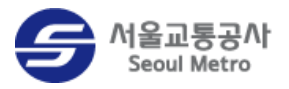

#### <span id="page-33-0"></span>강제 종료하기

업무요청자는 업무에 대한 답변이 완료될 때까지 기다리지 않고 업무를 강제로 종료할 수 있습 니다.

업무를 강제로 종료하는 방법은 다음과 같습니다.

1. 강제 종료할 업무를 클릭하세요.

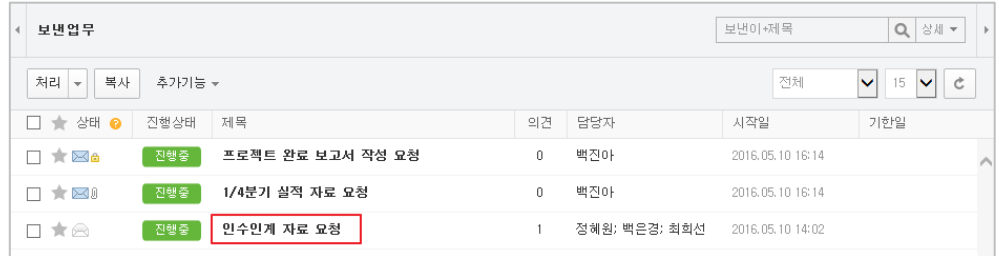

2. [업무 상세정보] 창이 나타나면 강제종료 버튼을 클릭하세요.

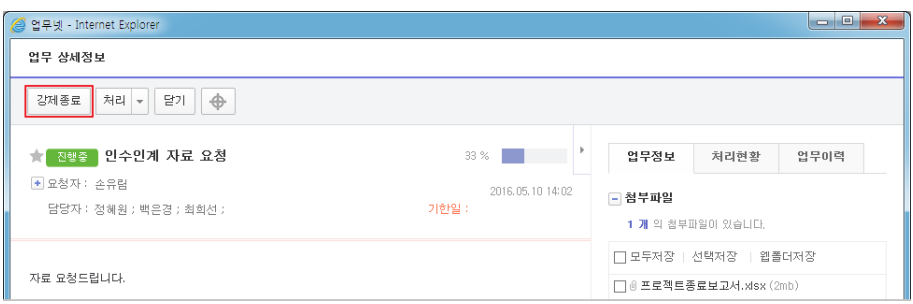

3. '각 담당자들의 하위 업무들에 대해서도 강제종료 처리됩니다. 업무를 강제종료 하시겠습니까?' 메시지가 나타나면 확인 버튼을 클릭하세요.

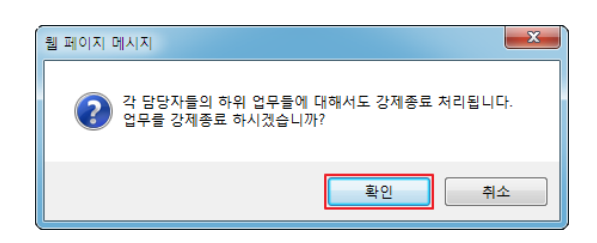

4. [의견] 창이 나타나면 강제종료 의견을 입력하고 확인 버튼을 클릭하세요.

강제 종료한 업무는 종료된 업무에서 확인할 수 있습니다.

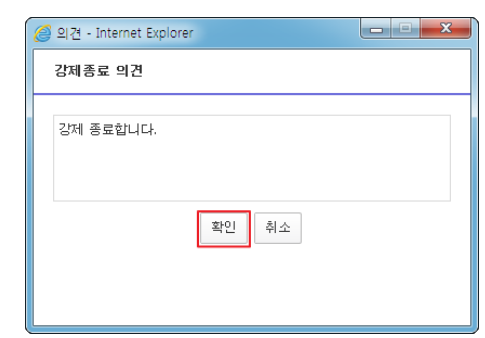

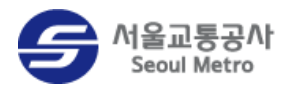

### <span id="page-34-0"></span>업무 위임하기

자신이 요청한 업무를 다른 사용자에게 위임할 수 있습니다. 업무를 위임하면, 위임받은 사용자 가 업무요청자로 변경되며 위임받은 사용자의 보낸업무 메뉴에 업무가 보관됩니다.

업무에 대한 답변 처리가 완료되었을 경우에는 업무를 위임할 수 없습니다.

업무를 위임하는 방법은 다음과 같습니다.

1. 위임할 업무의 제목을 클릭하세요.

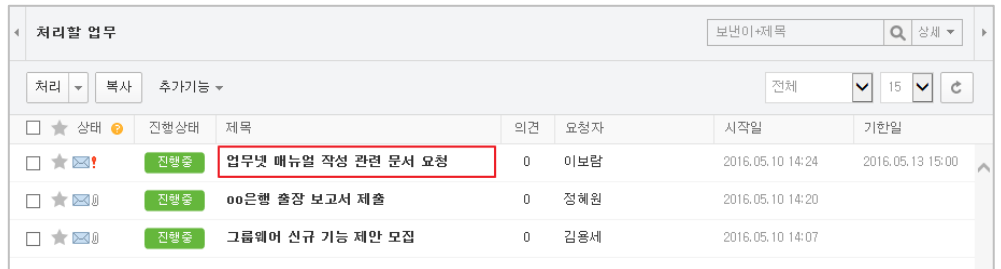

2. [업무 상세정보] 창이 나타나면 처리 > 위임을 클릭하세요.

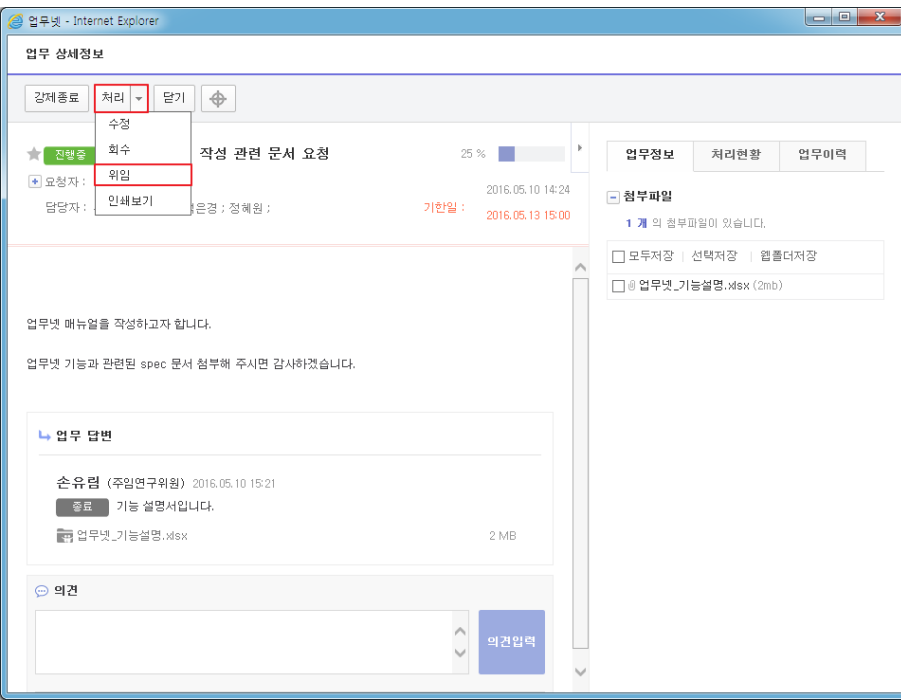

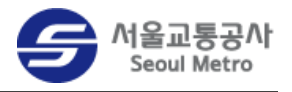

3. 업무를 위임할 구성원을 선택하고 확인 버튼을 클릭하세요.

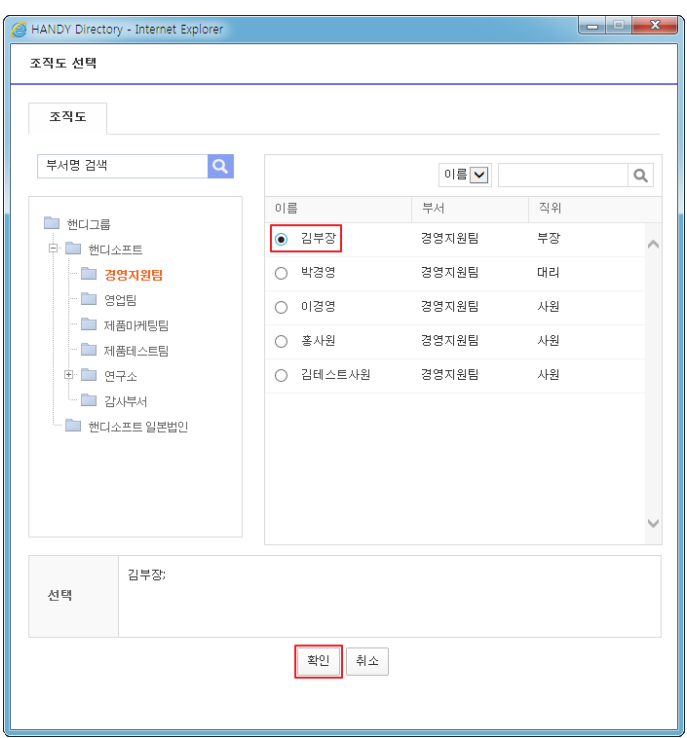

4. [위임 의견] 창이 나타나면 의견을 입력하고 확인 버튼을 클릭하세요.

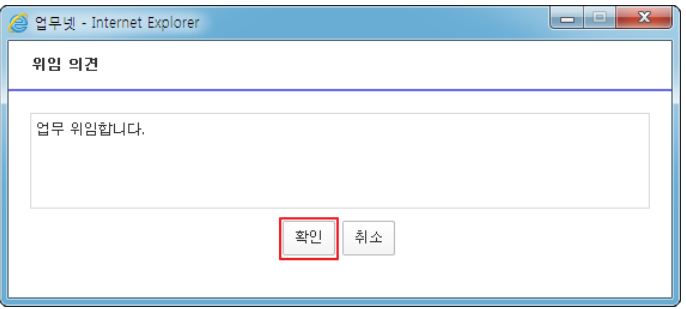

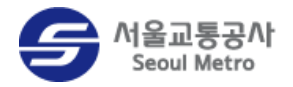

## <span id="page-36-0"></span>업무 관리

업무를 관리하는 방법을 설명합니다.

#### <span id="page-36-1"></span>개인분류함에 업무 복사하기

업무를 개인분류함에 복사하여 사용자 편의에 따라 정리할 수 있습니다. 업무를 개인분류함에 복사하는 방법은 다음과 같습니다.

1. 개인분류함에 보관할 업무에 체크하세요.

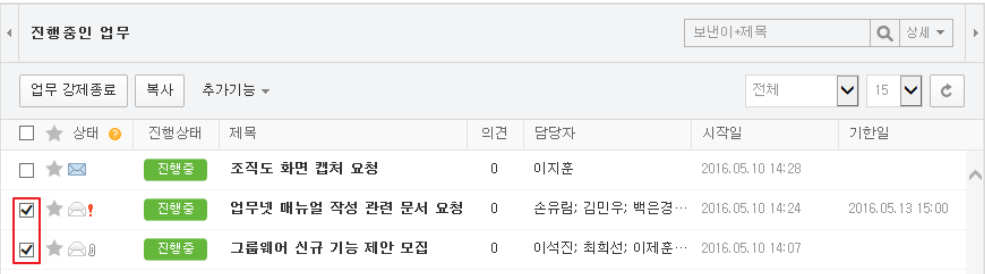

#### 2. 복사 버튼을 클릭하세요.

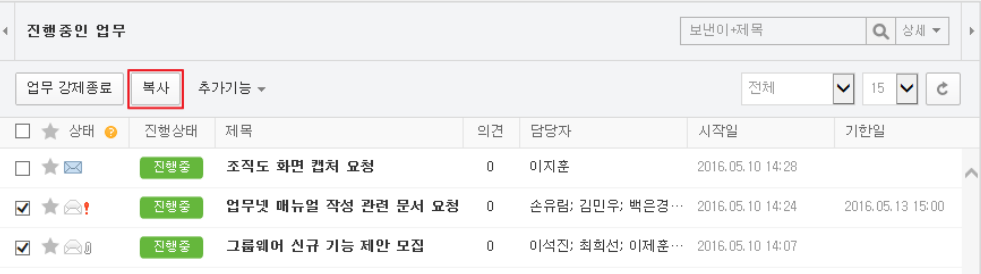

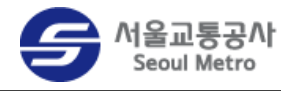

3. 업무를 보관할 개인분류함을 선택하고 확인 버튼을 클릭하세요.

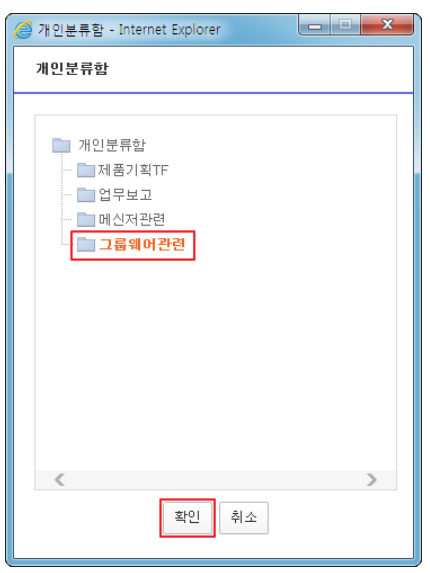

#### <span id="page-37-0"></span>즐겨찾기에 추가/삭제하기

자주 확인해야 하는 업무는 즐겨찾기에 추가하여 필요할 때 빠르게 찾을 수 있습니다. 업무 목 록 앞쪽의 즐겨찾기 아이콘을 클릭하여 업무를 즐겨찾기 목록에 추가하거나 삭제하세요.

| 진행중인 업무                 | 보낸이 +제목             | $\alpha$<br>상세 ▼                          | b.                              |                  |                  |  |
|-------------------------|---------------------|-------------------------------------------|---------------------------------|------------------|------------------|--|
| 업무 강제종료<br>복사<br>추가기능 + | 전체                  | Ċ<br>  15<br>$\checkmark$<br>$\checkmark$ |                                 |                  |                  |  |
| 상태 ●<br>진행상태            | 제목                  | 의견                                        | 담당자                             | 시작일              | 기한일              |  |
| 진행중<br>$\mathbf{r}$     | 조직도 화면 캡처 요청        | 0                                         | 이지훈                             | 2016.05.10 14:28 |                  |  |
| 진행중<br>Te!              | 업무넷 매뉴얼 작성 관련 문서 요청 | $\Omega$                                  | 손유람; 김민우; 백은경…                  | 2016.05.10 14:24 | 2016.05.13 15:00 |  |
| t ai<br>진행중             | 그룹웨어 신규 기능 제안 모집    | 0                                         | 이석진; 최희선; 이제훈… 2016.05.10 14:07 |                  |                  |  |
|                         |                     |                                           |                                 |                  |                  |  |

그림 14 즐겨찾기 추가/삭제하기

즐겨찾기한 업무 목록을 확인하려면 즐겨찾기를 클릭하세요.

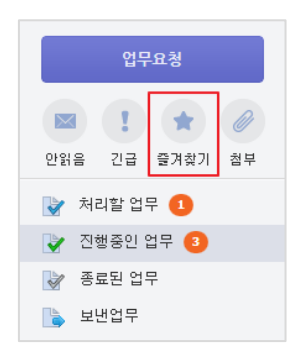

그림 15 즐겨찾기 확인하기

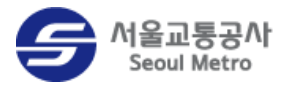

#### <span id="page-38-0"></span>업무 수정하기

자신이 요청한 업무를 수정할 수 있습니다. 기존에 지정된 업무담당자와 참조자는 삭제할 수 없 습니다.

요청한 업무를 수정하는 방법은 다음과 같습니다.

- 1. 메뉴 바의 업무넷 > 보낸업무를 클릭하세요.
- 2. 수정할 업무를 클릭하세요.

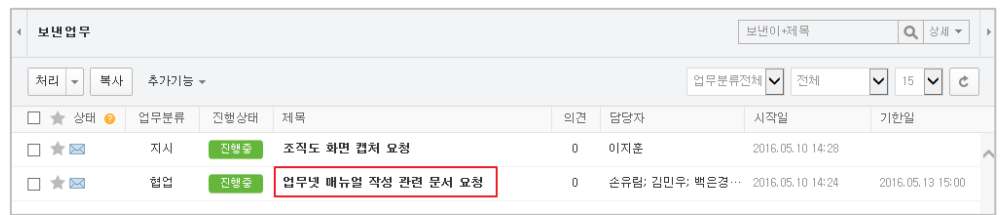

3. [업무 상세정보] 창이 나타나면 처리 > 수정을 클릭하세요.

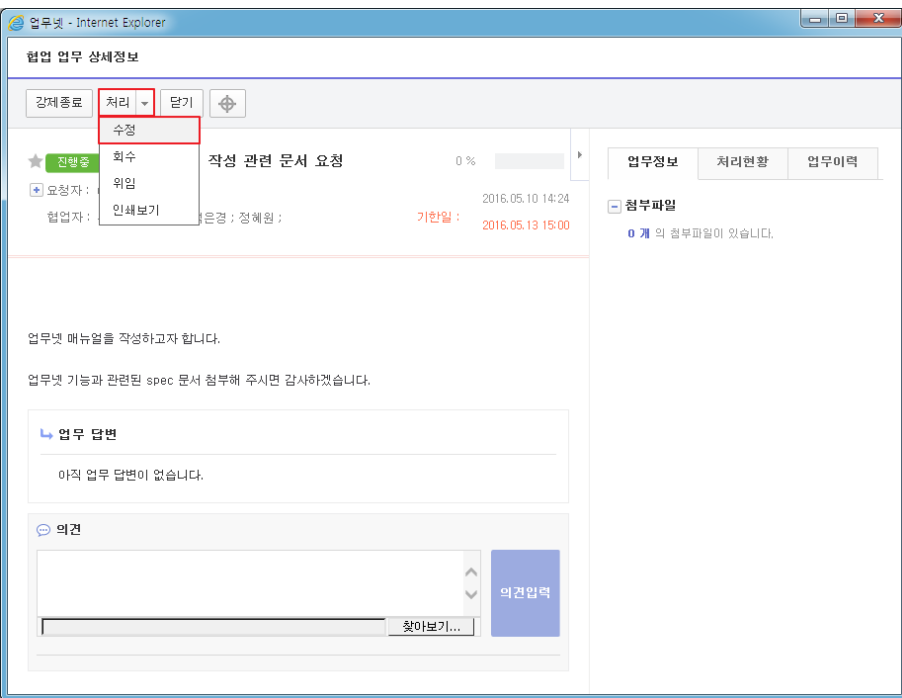

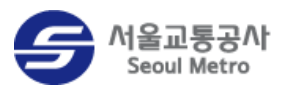

4. [업무작성] 창이 나타나면 업무 내용을 수정하고 수정 등록 버튼을 클릭하세요.

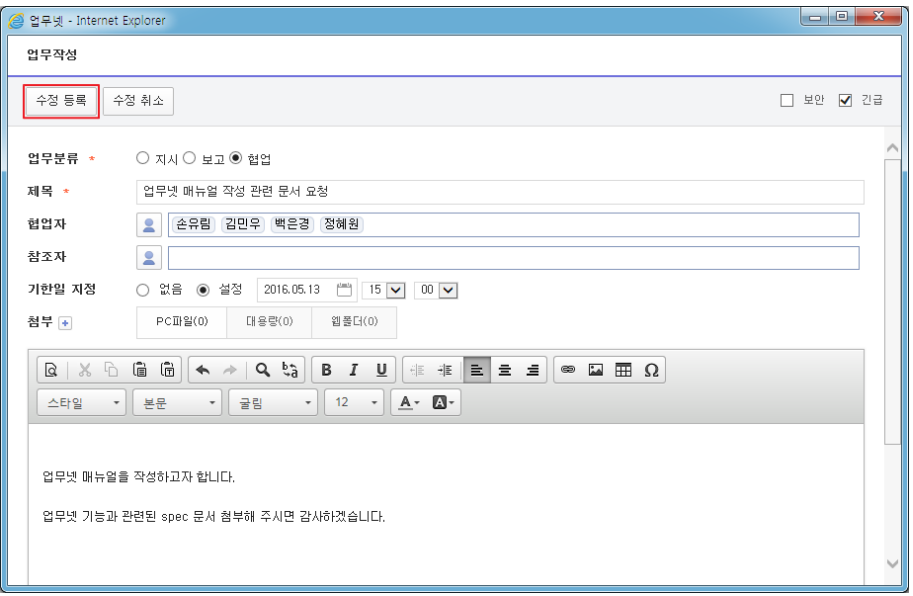

#### <span id="page-39-0"></span>업무 삭제하기

업무 짂행상태가 회수, 종료, 강제종료된 업무만 삭제할 수 있습니다. 삭제된 업무는 휴지통으로 이동되며 휴지통에서 완젂히 삭제하거나 복구할 수 있습니다.

회수 업무 삭제하기

회수 업무를 삭제하는 방법은 다음과 같습니다.

1. 업무 상태가 '회수'인지 확인하세요.

업무 상태가 '짂행중'인 경우에는 <업무 [회수하기>](#page-29-0)를 참조하여 업무를 회수하세요.

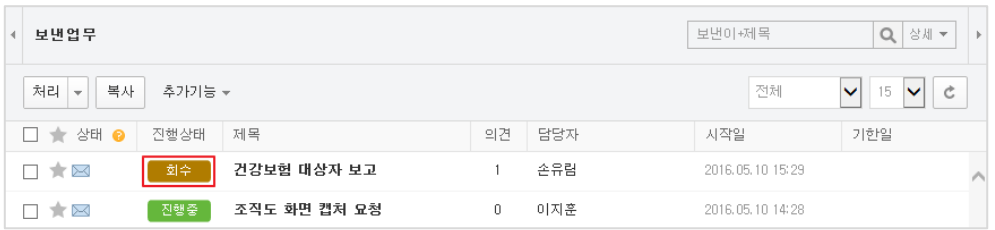

2. 삭제할 업무에 체크하세요.

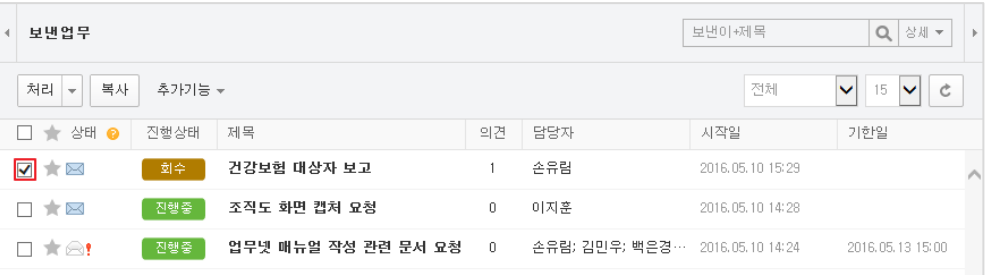

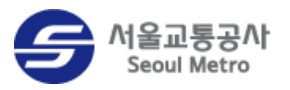

#### 3. 처리 > 삭제를 클릭하세요.

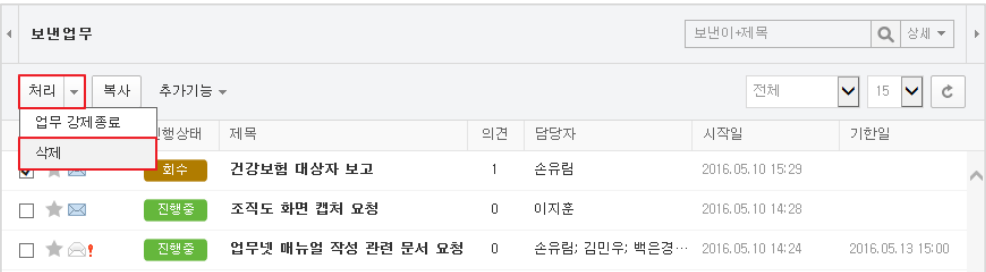

#### 종료된 업무 삭제하기

종료된 업무를 삭제하려면 종료된 업무 메뉴에서 삭제할 업무에 체크하고 삭제 버튼을 클릭하세 요.

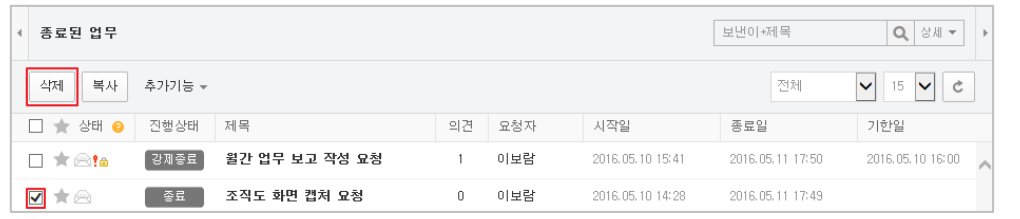

#### $\overline{\mathbf{i}}$ 안내

사용자의 업무 목록에서만 삭제되는 것이므로, 업무를 함께 짂행한 다른 구성원의 업무 목록에 는 영향을 미치지 않습니다.

#### <span id="page-40-0"></span>업무 목록 엑셀로 저장하기

업무 목록을 엑셀 파일로 저장하려면 기능 버튼 목록 영역의 추가기능 > 엑셀다운로드를 클릭 하세요.

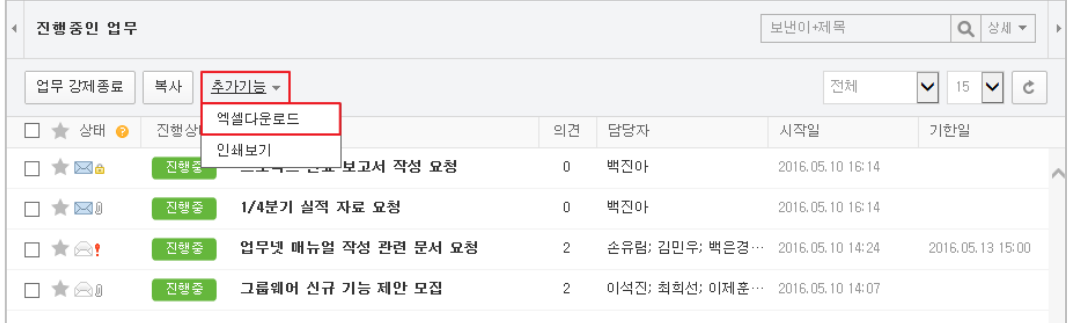

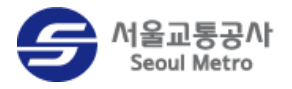

#### <span id="page-41-0"></span>업무 인쇄하기

업무 목록을 인쇄하거나 업무 상세정보를 인쇄할 수 있습니다.

업무 목록 인쇄하기

업무 목록을 인쇄하려면 추가기능 > 인쇄보기를 클릭하세요.

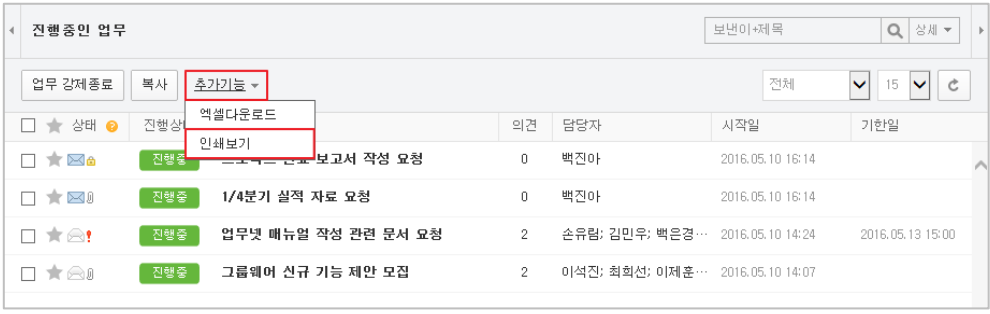

업무 상세정보 인쇄하기

1. 업무 상세정보를 인쇄하려면 업무 상세정보 창에서 처리 > 인쇄보기를 클릭하세요.

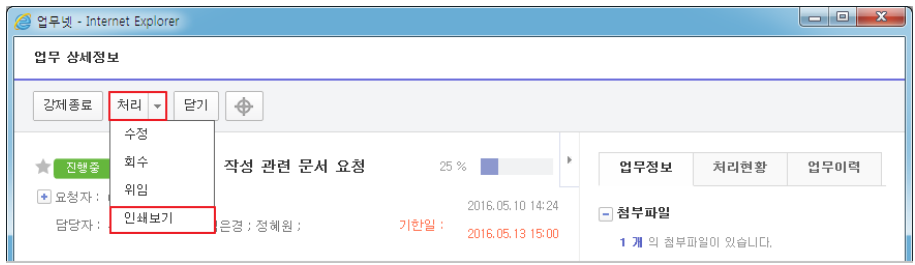

2. 인쇄할 항목을 선택하고 확인 버튼을 클릭하세요.

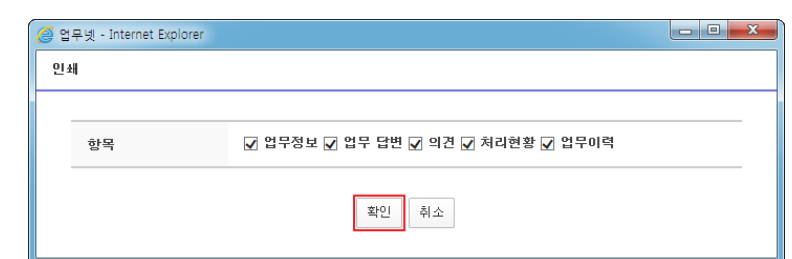

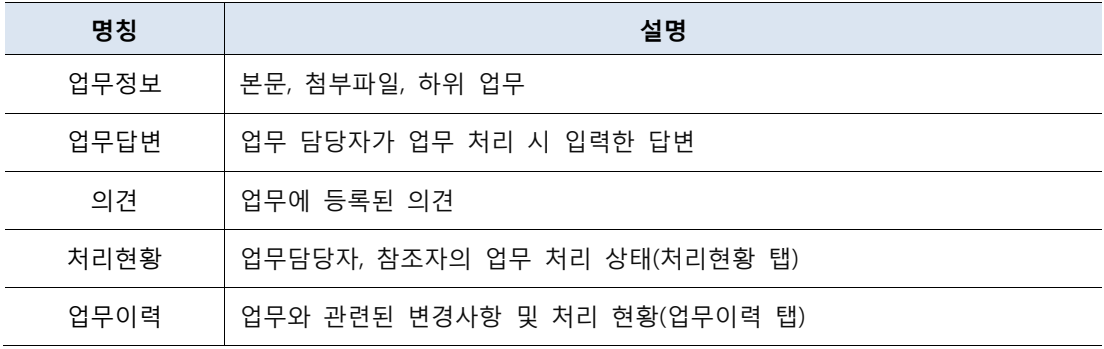

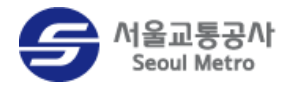

## <span id="page-42-0"></span>개인분류함 관리

개인분류함을 관리하는 방법을 설명합니다.

### <span id="page-42-1"></span>개인분류함 추가하기

개인분류함에 분류함을 추가하는 방법은 다음과 같습니다.

1. **개인분류함** 탭에서 설정 아이콘을 클릭하세요.

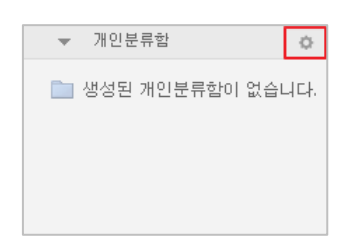

2. [개인분류함] 창이 나타나면 입력란에 새 분류함명을 입력하고 추가 버튼을 클릭하세요.

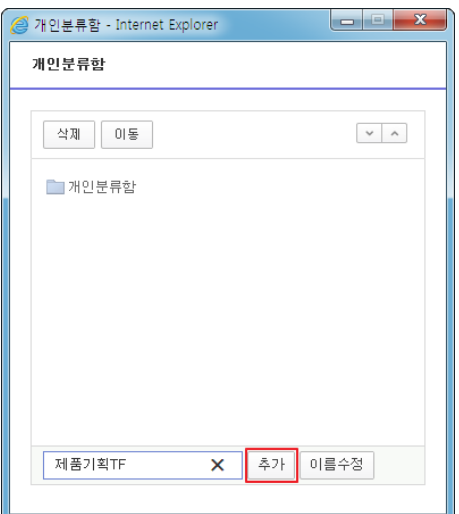

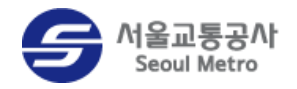

### <span id="page-43-0"></span>개인분류함 이름 변경하기

.<br>개인분류함의 이름을 변경하려면 **개인분류함** 탭의 **설정 이**아이콘을 클릭하세요. [개인분류함] 창에서 분류함의 이름을 수정한 다음 이름수정 버튼을 클릭하세요.

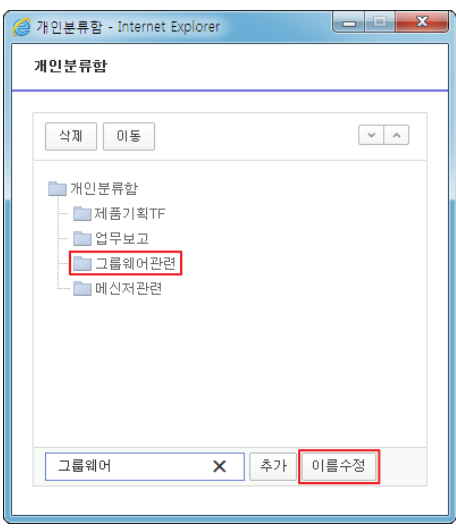

#### <span id="page-43-1"></span>개인분류함 순서 변경하기

.<br>개인분류함의 순서를 변경하려면 **개인분류함** 탭의 **설정 이**아이콘을 클릭하세요. [개인분류함] 창이 나타나면 순서를 변경할 분류함을 선택하고 순서변경 <u>Xama 아이콘을 클릭하세요</u>.

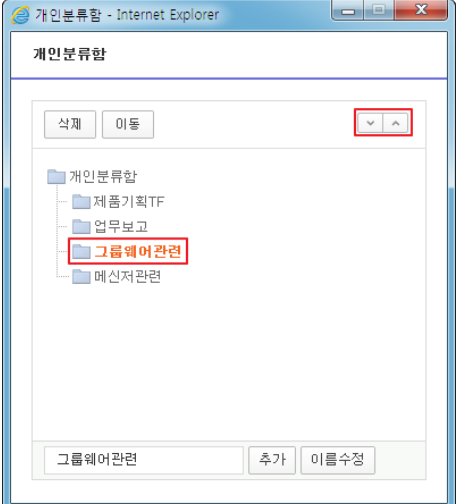

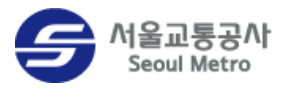

### <span id="page-44-0"></span>개인분류함 위치 이동하기

개인분류함의 위치를 이동하여 상위 분류함을 변경하는 방법은 다음과 같습니다.

1. **개인분류함** 탭에서 설정 <sup>수 </sup> 아이콘을 클릭하세요.

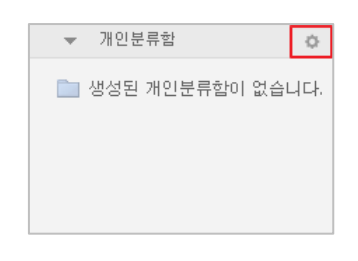

2. 위치를 이동할 분류함을 클릭하고 이동 버튼을 클릭하세요.

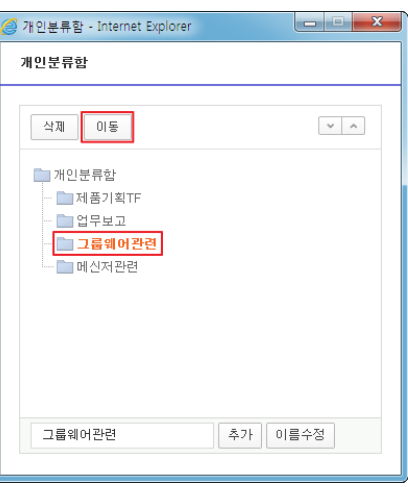

3. 분류함을 이동시킬 상위 분류함을 선택하고 확인 버튼을 클릭하세요.

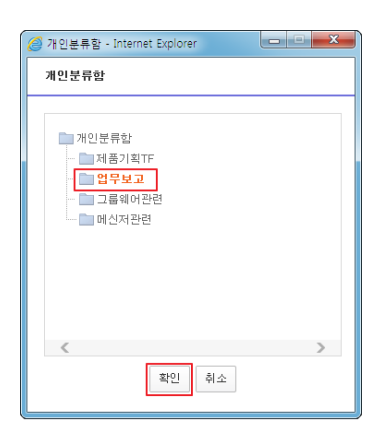

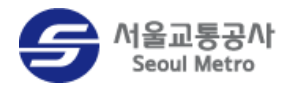

### <span id="page-45-0"></span>개인분류함 삭제하기

.<br>개인분류함을 삭제하려면 **개인분류함** 탭의 **설정** 아이콘을 클릭하세요. [개인분류함] 창이 나 타나면 삭제할 분류함을 선택하고 삭제 버튼을 클릭하세요.

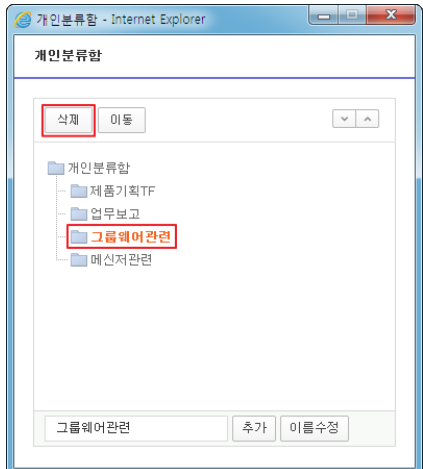

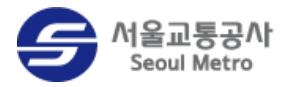

## <span id="page-46-0"></span>알림 설정하기

업무와 관련된 알림의 수신 여부를 설정하려면 **알림 설정<sup> ☆</sup> 아이콘을** 클릭하세요.

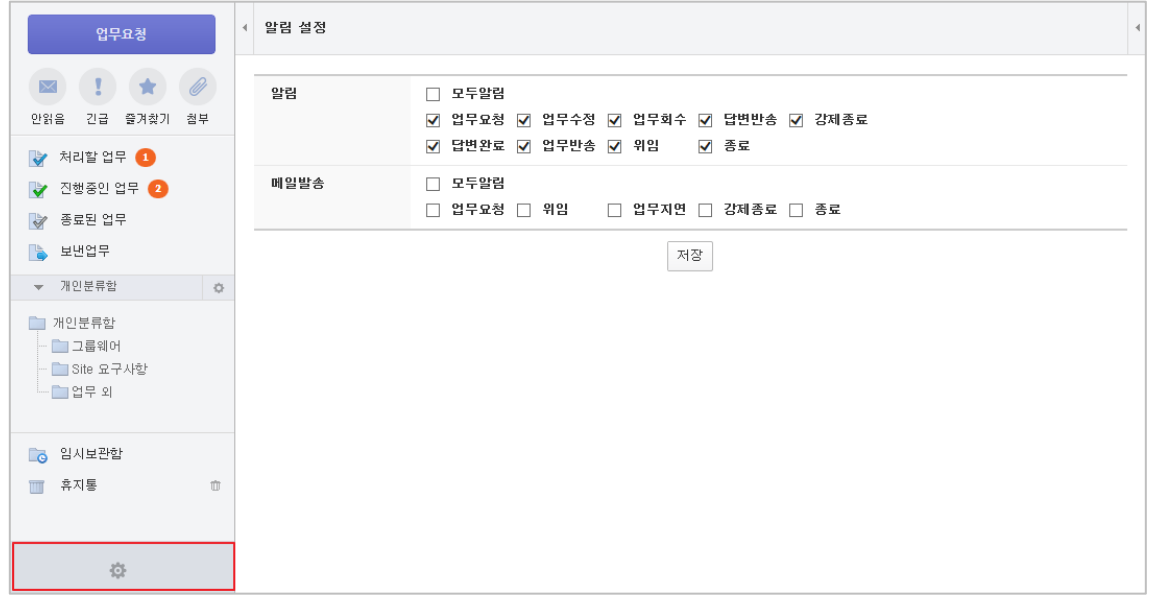

#### 그림 16 알림 설정

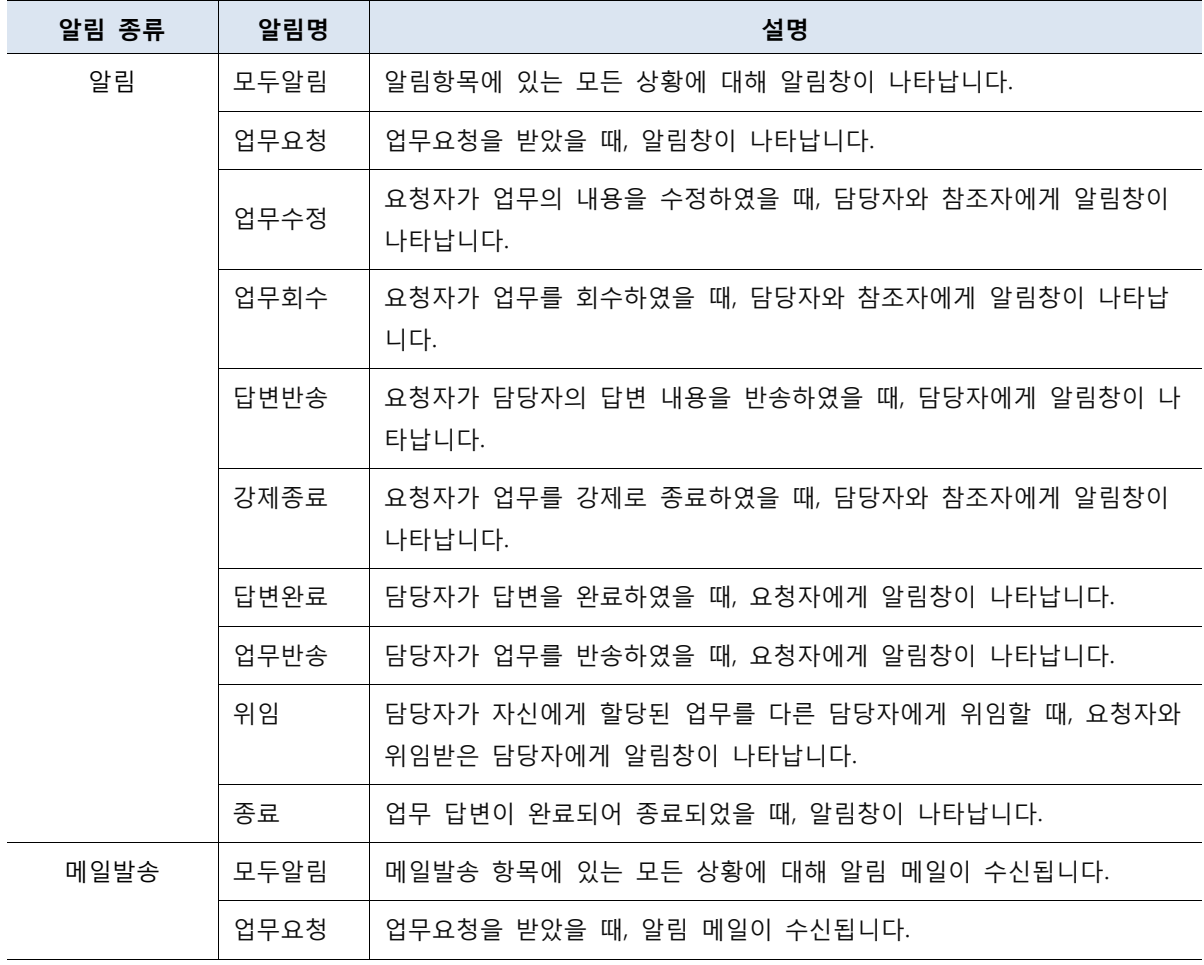

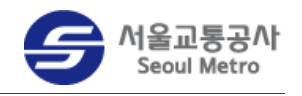

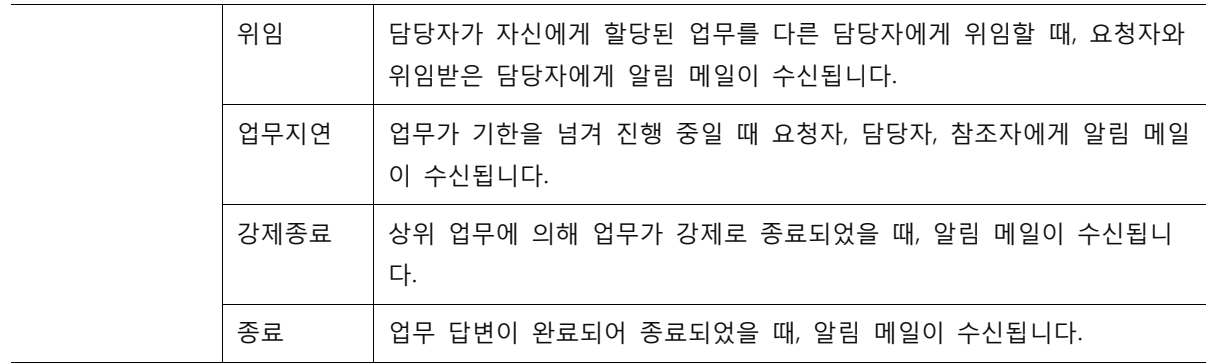